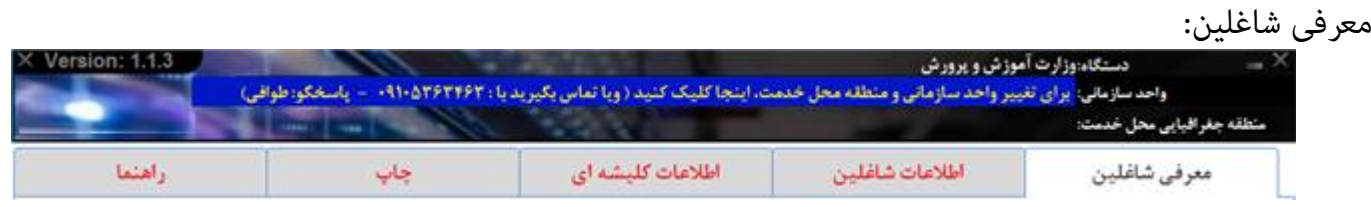

این بخش دارای زبانه ای زیر است:

اطلاعات اصلى اطلاعات فضلى ورود از Excel تعداد اقدامات بند الف-٢ حذف اطلاعات فرم ارزشيابي همه برسنل

- زبانه اطالعات اصلی
- زبانه اطالعات فضلی
- زبانه ورود از Excel
- زبانه تعداد اقدامات بند الف 2-
- زبانه حذف اطالعات فرم ارزشیابی همه کارمندان

زبانه اطالعات اصلی:

#### در این بخش میتوانید اطلاعات فردی (اطلاعات اصلی) کارمندان را وارد کنید.

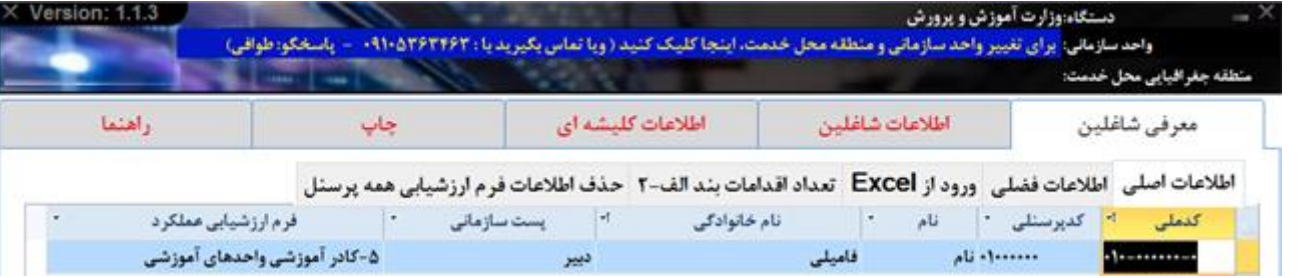

کد ملی هر کارمند از اهمیت خاصی برخوردار است، تغییر کد ملی کارمند موجب از دست رفتن قام اطلاعات ثبت شده برای کارمند میشود. کد پرسنلی نام و نام خانوادگی اهمیت چندانی ندارند اما باید خالی رها نشوند، و حتامً توسط کاربر پر شوند. انتخاب نوع پست و نوع فرم ارزشیابی عملکرد، مهم هستند چونکه اساس کار نرم افزار بر این دو گزینه گذاشته شده است، و می توانید از لیست بازشوی این بخش برای انتخاب نوع پست و نوع فرم ارزشیابی عملکرد کارکنان استفاده کنید. اگر پستی در مجموعه واحد سازمانی شما وجود دارد، که در لیست بازشوی پستهای سازمانی، مایش داده فی ود می توانید در بخش *اضافه کردن پست سازمانی جدید*، پست جدید به لیست بازشو اضافه کنید. اگر ارگان و دستگاه خدمتی شما نیاز به فرم ارزشیابی عملکرد خاصی دارد، برای اضافه کردن فرم جدید با برنامه نویس متاس بگیرید.

کارمندانی که برای آنها پست و فرم انتخاب نشوند در سایر لیست های نرم|فزار مایش داده نخواهند شد. در پایین جدول یک خط با \* مایش دادهشده است که می توانید برای اضافه کردن کارمند جدید به انتهای لیست کارمندان از این بخش استفاده کنید. برای حذف کارمند از لیست می توانید، ماوس را روی چهارخانه کمرنگ مربع شکلی -که ابتدای هر خط وجود دارد- قرار دهید، در این حالت شکل نشانگر ماوس شبیه به )یک فلش رو به چپ) میشود؛ پس از کلیک روی هر مربع کل خط حاوی مشخصات کارکنان انتخاب خواهد شد، سپس کلید Delete صفحه کلید را بزنید. همچنین می توانید ماوس را بر روی هامن چهارخانه کمرنگ مربع شکلی -که ابتدای هر خط وجود دارد- قرار دهید، و راست کلیک کنید و گزینه Delete رانتخاب کنید؛ به اینترتیب کارمند از لیست حذف میشود. برای حذف همه کارمندان ، می توانید کلید ترکیبی A+Ctrl را بزنید و سپس کلید Delete را بزنید، اما بهتر است در چنین شرایطی نرمافزار را *[Uninstall](http://tavafi.ir/post/ases-description#Uninstall)*کرده و دوباره نصب کنید.

انتخاب پست سازمانی، موجب انتخاب خودکار فرم ارزشیابی عملکرد می شود.

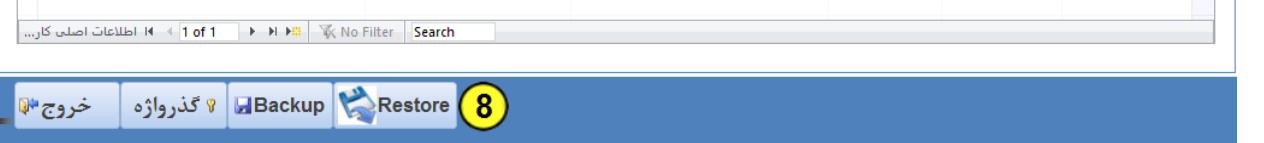

برای جستجو در بین کارمندان میتوانید، نام و یا کدملی و یا کد پرسنلی ، کارمند را در بخش پایین جدول همین پنجره بهجای عبارت Search تایپ کنید و کلید Enter را بزنید، برای پیدا کردن فرد بعدی دوباره کلید Enter را بزنید.

امکان جستجو با زدن کلیدهای ترکیبی F+Ctrl امکان جایگزینی، عبارات با ز دن کلید ترکیبی H+Ctrl وجود دارد.

#### معرفی شاغلین -زبانه اطالعات فضلی:

اطالعات این بخش پس از تکمیل امتیازات در فرم های ارزشیابی عملکرد تنظیم می شود.

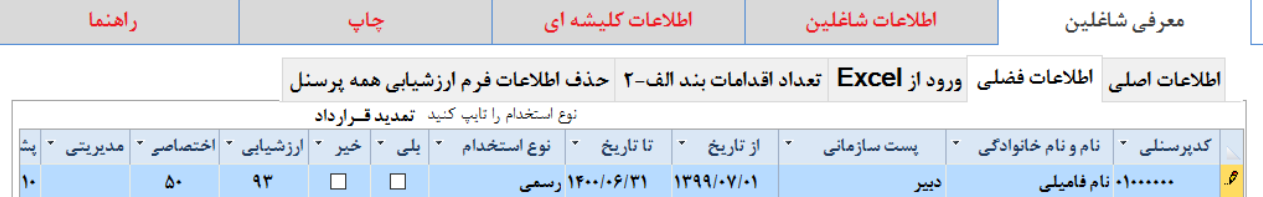

و می توانید اطالعات تکمیلی را در این بخش وارد کنید. این بخش برای منایش امتیازات ارزشیابی کسب شده، و نیز تغییر نوع استخدام و تاریخ عقد قرارداد ارزشیابی، و نیز تعیین مّدید قرارداد(بلی/خیر)، کاربرد دارد. قابل توجه است که سه نوع استخدام نوع استخدام از لیست بازشوی این بخش در دسرتس و قابل انتخاب می باشد. امکان تایپ نوع استخدام وجود دارد.

معرفی شاغلین -زبانه ورود از:Excel

```
اطلاعات اصلى |اطلاعات فضلي |ورود از Excel | تعداد اقدامات بند الف-٢ | حذف اطلاعات فرم ارزشيابي همه پرسنل
```
۱−استخراج ساختار ستون ها، به عنوان یک فایل Excel®

T-ورود اطلاعات از فایل Excel®

قبل از ورود اطالعات از اکسل الزم است دو کار انجام دهید.

- افرادی را می خواهید اطلاعات آنها از لیست اکسل به نرمافزار وارد کنید، در بخش (زبانه اطلاعات اصلی)، انتخاب و حذف کنید. (درباره نحوه حذف، توضیح داده شد.)- اطلاعات افرادی که در نرم افزار وجود داشته باشند از لیست Excel دریافت نخواهند شد.
- -2 ستونهای فایل اکسل و ترتیب آن ها و اطالعات موجود در ستون های نوع پست افراد بسیار اهمیت دارند پس ابتدا روی دکمه شامره 1 کلیک کنید تا اطالعات اکسل را دقیقا در همین فایلی که تولید می شود وارد کنید.

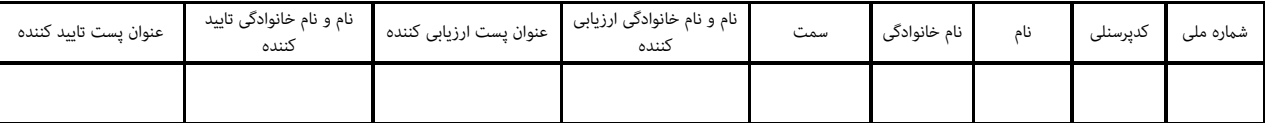

هنگام تکمیل فایل اکسل به نکات زیر توجه کنید:

- -1 ورود کدملی باید درست انجام شود. )کدهای ملی کمرت از 10 رقم قرمز خواهند شد)
	- 2- کدهای ملی تکراری وارد نکنید. (کدهای ملی تکراری زرد خواهند شد)
- 3- سلولهایی که دارای شماره ملی هستند باید حتماً (کد پرسنلی، نام و نام خانوادگی و سمت) را هم داشته باشند.
	- -4 ورود اطالعات بخش سمت ها را سعی کنید از لیست بازشوی موجود در همین بخش )داخل فایل Excel انجام دهید)
	- -5 ورود اطالعات بخش های نام و نام خانوادگی ارزیابی کننده،عنوان پست ارزیابی کننده، نام و نام خانوادگی تایید کننده، عنوان پست تایید کننده، می تواند خالی باشند.

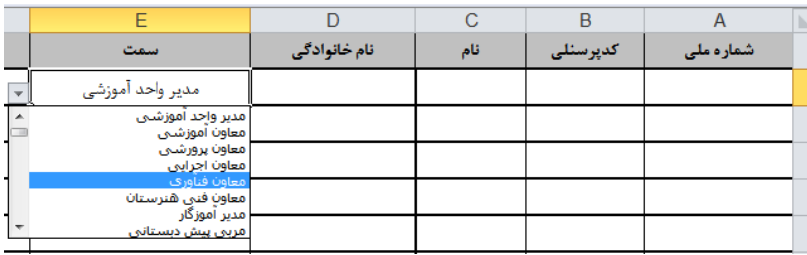

- پس از تکمیل فایلExcel ، می¤وانید از طریق دکمه شماره 2- ورود اطلاعات از فایل  $\cfrac{|\mathbb{I}|}{2}$  دریافت انجام دهید.
	- پس از دریافت اطالعات فایل Excel آنالیز می شود و پس از دریافت تعداد رکوردهای دریافت شده اعالم می شود .
		- بهرت است پس از دریافت موفق از فایل Excel ، یک بار از نرم افزار خارج شوید و دوباره وارد شوید.

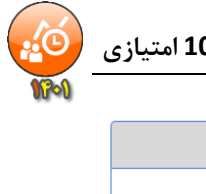

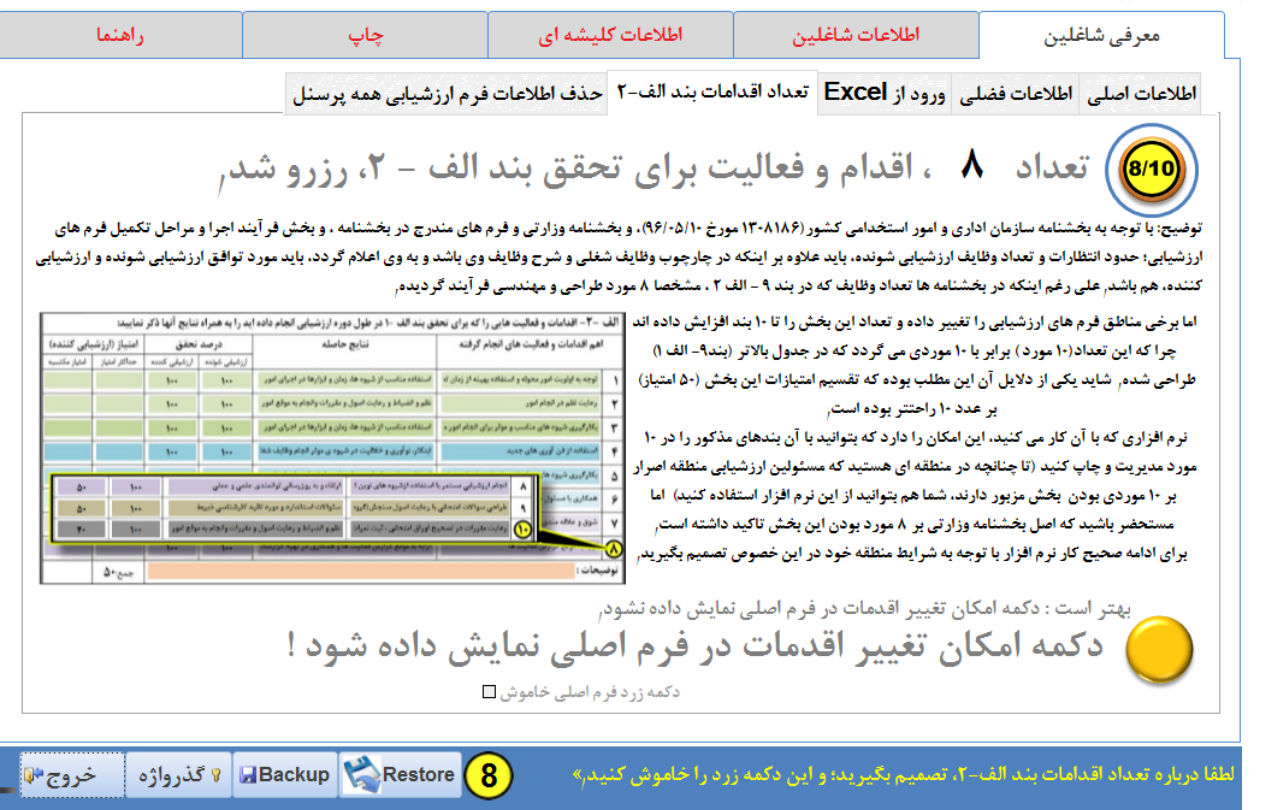

معرفی شاغلین -زبانه تعیین تعداد اقدامات بند الف - :2

پیامی در پایین پنجره اصلی نرم افزار دیده می شود که از کاربر نرم افزار درخواست می کند درباره تعداد اقدامات بند الف 2- تصمیم بگیرد. با توجه به بخشنامه سازمان اداری و امور استخدامی کشور )1308186 مورخ 96/10/05(، و بخشنامه وزارتی و فرم های مندرج در بخشنامه ، و بخش فرآیند اجرا و مراحل تکمیل فرم های ارزشیابی؛ حدود انتظارات و تعداد وظایف ارزشیابی شونده، باید عالوه بر اینکه در چارچوب وظایف شغلی و شرح وظایف وی باشد و به وی اعلام گردد، باید مورد توافق ارزشیابی شونده و ارزشیابی کننده، هم باشد. علی رغم اینکه در بخشنامه ها تعداد وظایف که در بند 9 - الف 2 ، مشخصا 8 مورد طراحی و مهندسی فرآیند گردیده. اما برخی ادارات مناطق فرم های ارزشیابی را تغییر داده و تعداد این بخش را تا 10 بند افزایش داده اند چرا که این تعداد(10 مورد ) برابر با 10 موردی می گردد که در جدول بالاتر (بند9- الف 1) طراحی شده. شاید یکی از دلایل آن این مطلب بوده که تقسیم امتیازات این بخش (50 امتیاز) بر عدد 10 راحتتر بوده است.

نرم افزاری که با آن کار می کنید، این امکان را دارد که بتوانید با آن بندهای مذکور را در 10 مورد، مدیریت و چاپ کنید (تا چنانچه در منطقه ای هستید که مسئولین ارزشیابی منطقه اصرار بر 10 موردی بودن بخش مزبور دارند، شما هم بتوانید از این نرم افزار استفاده کنید) اما مستحضر باشید که اصل بخشنامه وزارتی بر 8 مورد بودن این بخش تاکید داشته است.

> برای ادامه صحیح کار نرم افزار با توجه به شرایط منطقه خود در این خصوص تصمیم بگیرید؛ چون تعداد اقدامات بند الف-2 می تواند در نحوه محاسبات و منایش فرم ها و چاپ فرم ها و غیرو بسیار موثر باشد، برای پرهیز از ایجاد رشایط وقوع خطاهای ناخواسته، و ادامه صحیح کار نرم افزار با توجه به شرایط منطقه خود باید در این خصوص تصمیم بگیرید؛ سپس بر روی علامت دایره پایین پنجره کلیک کنید.

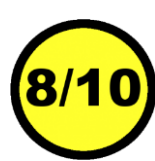

بهرت است دکمه امکان تغییر اقدامات در فرم اصلی منایش داده نشود، لذا برای خاموش کردن این دکمه در همین پنجره اقدام کنید.

**راهنمای نرم افزار چاپ فرم های ارزشیابی 100 امتیازی** 

معرفی شاغلین-زبانه حذف اطلاعات فرم ارزشیابی همه پرسنل:<br>اگر است که استان اطلاعات فرماه اینشان شاغلین صد

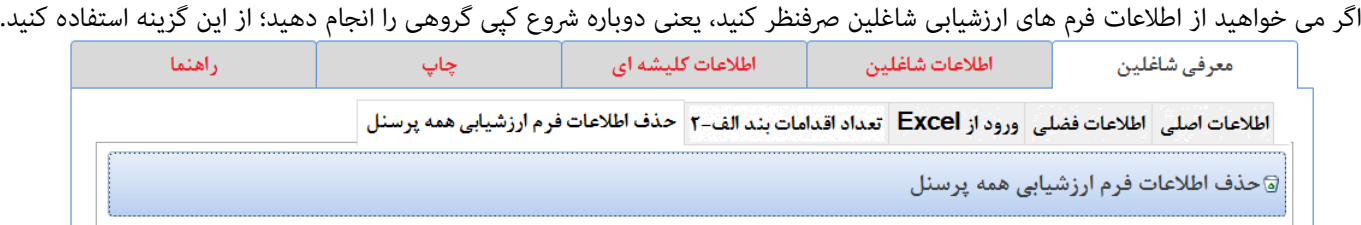

گاهی پیش می آید که کاربران نرم افزار قایل دارند اطلاعات کلیشه ای را تغییر دهند و اطلاعات کلیشه ای بر روی فرم ارزشیابی افراد کپی شود، هرچند موجب خواهد شد که اطلاعات تنظیم شده در صفحه اول و دوم (که عموما مربوط به ضمن خدمت و تقدیرنامه ها است) نادیده گرفته شود. کپی اطلاعات گروهی(این دکمه در بخش اطلاعات شاغلین است) بر روی فرم افرادی انجام می شود که اطلاعات فرم ارزشیابی آنها خالی باشد، افرادی دارای فرم ارزشیابی خالی هستند که به تازگی در بخش معرفی شاغلین اضافه شده باشند. اگر فردی قبال در بخش معرفی شاغلین تعریف شده باشد، و

> فرم ارزشیابی او به هر نحوی توسط اطلاعات کلیشه ای پر شده باشد، شروع کپی گروهی بر روی فرم ارزشیابی او اثری نخواهد داشت. به عبارتی فرم ارزشیابی این گونه افراد تحت تاثییر آخرین تغییرات اطلاعات کلیشه ای واقع نخواهد گردید. در شرایطی که مّایل دارید از اطالعات موجود در صفحه اول و دوم افراد رصفنظر کنید تا اطالعات کلیشه ای بر روی اطالعات فرم ارزشیابی آنها موثر واقع شود می توانید از این گزینه استفاده کنید.

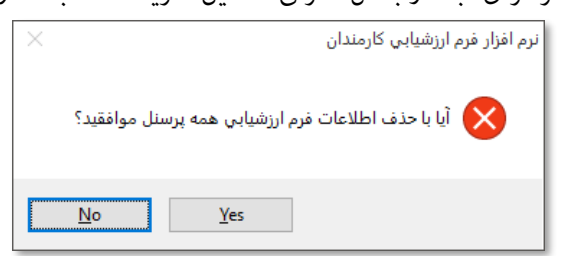

## اطالعات شاغلین:

 از آنجا که حتی کپی کردن اطالعات از کلیشه به فرم ارزشیابی کارمندان ، کاری طاقت فرسا است، سعی شده است در ابتدای این بخش، از کاربر نرم افزار پرسیده شود که آیا می خواهد کپی از کلیشه به فرم ها انجام شود؟

این سئوال وقتی پرسیده می شود که در آنالیز اولیه فرم های ارزشیابی بندهای 1تا5 وظایف اختصاصی، توسط نرم افزار خالی ارزیابی گردد. مثلاً در تصویر پایین عبارت (21 کارمند، با فرم خالی وجود دارد)، گویای همین آنالیز است.

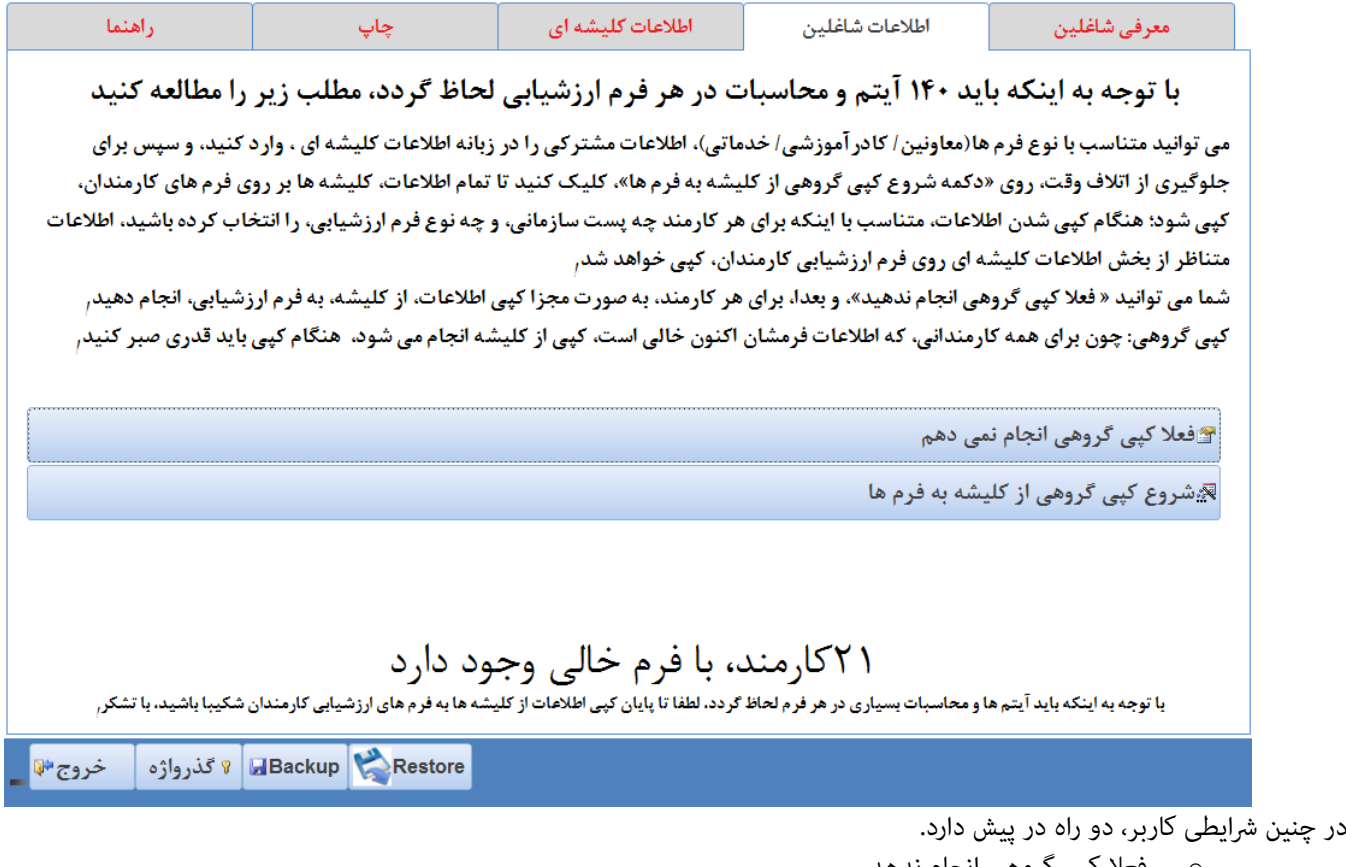

- فعلا کپی گروهی انجام ندهد.
- o در این صورت ، می تواند در زبانه کلیشه درون بخش اطالعات شاغلین، کپی از کلیشه را برای هر کارمند به صورت مجزا انجام دهد، همچنین می تواند اطالعات فرم های صفحه اول و دوم کارمند را اصالح کند.

## شروع کپی گروهی ...

در این صورت ، با توجه به اینکه باید آیتم ها و محاسبات بسیاری در هر فرم لحاظ گردد، باید تا پایان کپی اطلاعات از کلیشه به فرمهای خالی، شکیبا باشید.

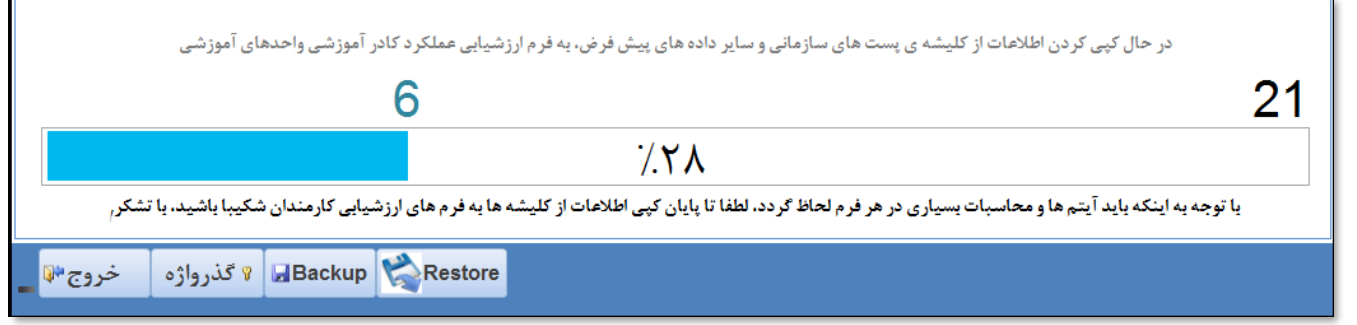

زبانه صفحه اول)در اطالعات شاغلین):

صفحه اول | صفحه دوم كلىشە ارجاع مستمر

بند1 تا 5 در بخش معرفی شاغلین انجام شده است و در این بخش فقط منایش داده می شود.

الزم به ذکر است این بخش در فرمهای مختلف متفاوت است، شکل زیر یکی از فرم ها را منایش میدهد.

بند6- با دریافت کد فعال $\omega$ ازی، ممایش داده میشود.

بند7- امکان تایپ تاریخ و انتخاب سال از لیست بازشو وجود دارد.

بند8- تایپ کنید، این مقدار میتواند از کلیشه به این فرم وارد شود.

بند9- تایپ کنید، این مقدار میتواند از کلیشه به این فرم وارد شود.

اطلاعات بند 9-الف در نرم|فزار متناسب با پست سازمانی افراد دارای مقادیر پیش فرض است- بخش عمده ای زمان برنامهنویسی و تهیه نرم|فزار به این بخش تخصیص یافته است، اما شما میتوانید متناسب با نیاز خود این بخش را تغییر دهید و اصلاح کنید.

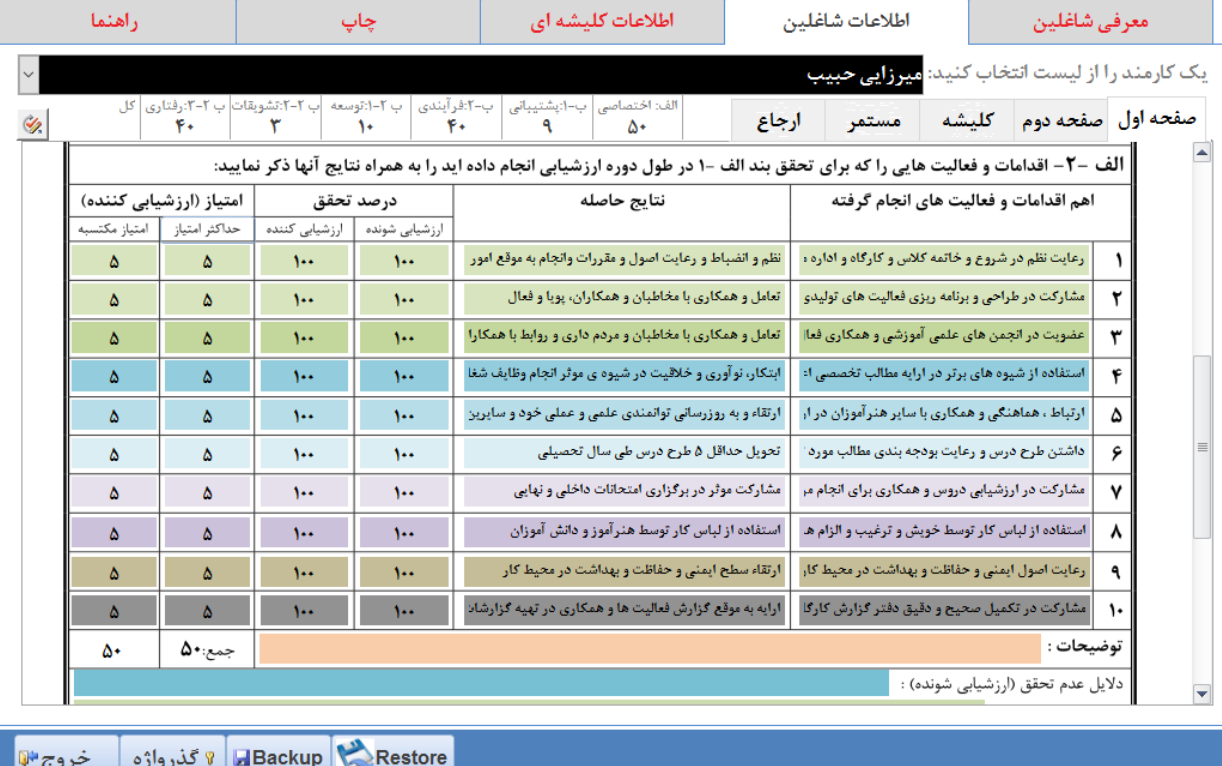

الزم به ذکر است این بخش در فرمهای مختلف متفاوت است، شکل زیر یکی از فرم ها را منایش میدهد.

نام و نام خانوادگی ارزشیابی کننده ، هم قابل تایپ است، هم می توانید از فایل Excel به نرم افزار وارد کنید، و هم می توانید در کلیشه تنظیم کنید و به صورت یکجا با استفاده از زبانه کلیشه در فرم هر شاغل کپی کنید.

سمت ارزشیابی کننده ، هم قابل تایپ است، هم میتوانید از فایل Excel به نرم|فزار وارد کنید، و هم میتوانید در کلیشه تنظیم کنید و بهصورت یکجا با استفاده از زبانه کلیشه در فرم هر شاغل کپی کنید.

تاریخ امضاء ارزشیابی شونده، این مقدار می تواند از کلیشه به این فرم وارد شود .

-زبانه صفحه اول(در اطلاعات شاغلین)- بخش (الف) موسوم به عوامل تخصصی:

الزم به ذکر است این بخش در فرمهای مختلف متفاوت است، شکل زیر یکی از فرم ها را منایش میدهد.

اطلاعات بند 9-الف-2 در نرم|فزار متناسب با پست سازمانی افراد دارای مقادیر پیش فرض است- بخش عمده ای زمان برنامهنویسی و تهیه نرم|فزار به این بخش تخصیص یافته است، اما شما میتوانید متناسب با نیاز خود این بخش را تغییر دهید و اصلاح کنید.

الزم به ذکر است این بخش در فرمهای مختلف متفاوت است، شکل زیر یکی از فرم ها را منایش میدهد.

سقف امتیازت فرم 6 با سایر فرم ها متفاوت است.

برای جابجایی در ستون امتیازات می توانید از کلیدهای جهتی باال و پایین استفاده کنید،

با تغییر درصد تحقق ارزشیابی کننده، مقدار امتیاز مکتسبه، متناسب با حداکثر امتیاز مندرج در همین بخش بهصورت خودکار تغییر میکند.

با تغییر امتیاز مکتسبه، مقدار درصد تحقق ارزشیابی کننده، متناسب با حداکثر امتیاز مندرج در همین بخش بهصورت خودکار تغییر میکند.

توضیحات، دالیل عدم تحقق، و نظر ارزشیابی شونده: هم قابل تایپ هستند، و هم قبل از ورود اطالعات می توانید از کلیشه ها به فرم کپی کنید. اطالعات بخش ب: عوامل عمومی،: را نیز در همین صفحه تکمیل کنید.

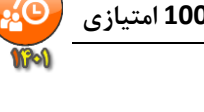

-زبانه صفحه دوم)در اطالعات شاغلین ) : بند ب-2- فرآیندی:

بند -1-2- توسعه ای :الزم به ذکر است این بخش در فرم های مختلف متفاوت است، شکل زیر یکی از فرم ها را منایش می دهد.

در بخش گواهینامه ها می توانید چهار خط تایپ کنید

مثلاً: 40ساعت : راهبری هوشمند سازی مقدماتی با شماره 92002566 مورخ 98/11/21

بعد از تنظیم عبارت های این بخش امتیاز مکتسبه را وارد کنید، جمع امتیاز در پایین همین بخش منایش داده میشود. (این کار اجباری نیست: هر بار پس از تکمیل اطالعات هر کارکنان می توانید، برای اینکه امتیازات مکسوب، را مشاهده کنید، -باالی پنجره، زیر لیست بازشوی سیاه رنگ- روی دکمه ی

کلیک کنید، تا محاسبات دوباره انجام شود). سایر اطالعات در باکس ها قابل تایپ هستند، و اعداد نیز به همین صورت.

بند -2-2- تشویقات: الزم به ذکر است این بخش در فرم های مختلف متفاوت است، شکل زیر یکی از فرم ها را منایش می دهد.

این بخش نیز از کلیشه قابل کپی به فرم است و هم میتوانید تایپ کنید. بهتر است تقدیر نامه های مشترک بین افراد شاغل در مجموعه سازمانی خود را یکبار در فرم، به صورت کلی وارد کنید، تا پس از کپی کلیشه به فرم، اطلاعات تقدیرنامه های مشترک به فرم ارزشیابی افراد وارد شود، و سپس به کم یا زیاد کردن تقدیر نامه ها برای هر فرد بپردازید. از لیست بازشوی آبی رنگ یکی از تقدیر نامه ها را انتحاب کنید تا سقف امتیاز و حداقل امتیاز در فرم درج شود. سپس برای هر تقدیر نامه شامره و تاریخ اضافه کنید. همچنین می توانید اطالعات دو تقدیر نامه همسان را در یک خط وارد کنید. مثال:ً مدیر واحد آموزشی شامره 55655/324 مورخ 98/11/12 و شامره 55656/324 مورخ /02/12 99

سقف امتیاز به صورت خودکار درج خواهد شد، جمع امتیاز یک خط را وارد کنید، مثال:ً عدد 0.5 را به 1 تغییر دهید.

در این بخش جمع امتیازات وارد شده بیش از سقف مجاز (7: این عدد برای فرمهای مختلف متفاوت است) کنترل میشود.

همچنین اگر جمع امتیازات یک خط را بیشرت از سقف مجاز خط، وارد کنید قرمز خواهد شد.

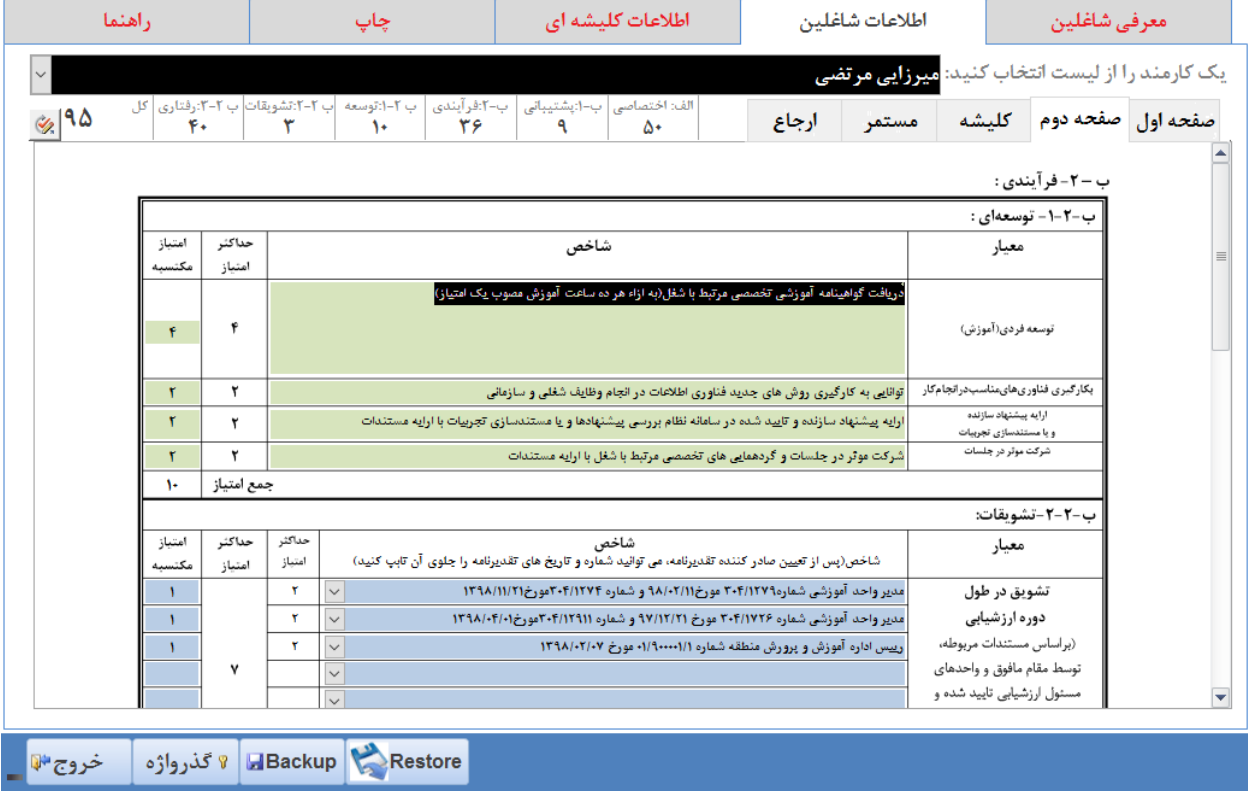

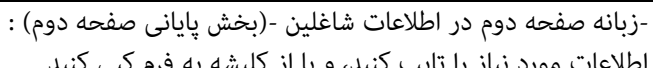

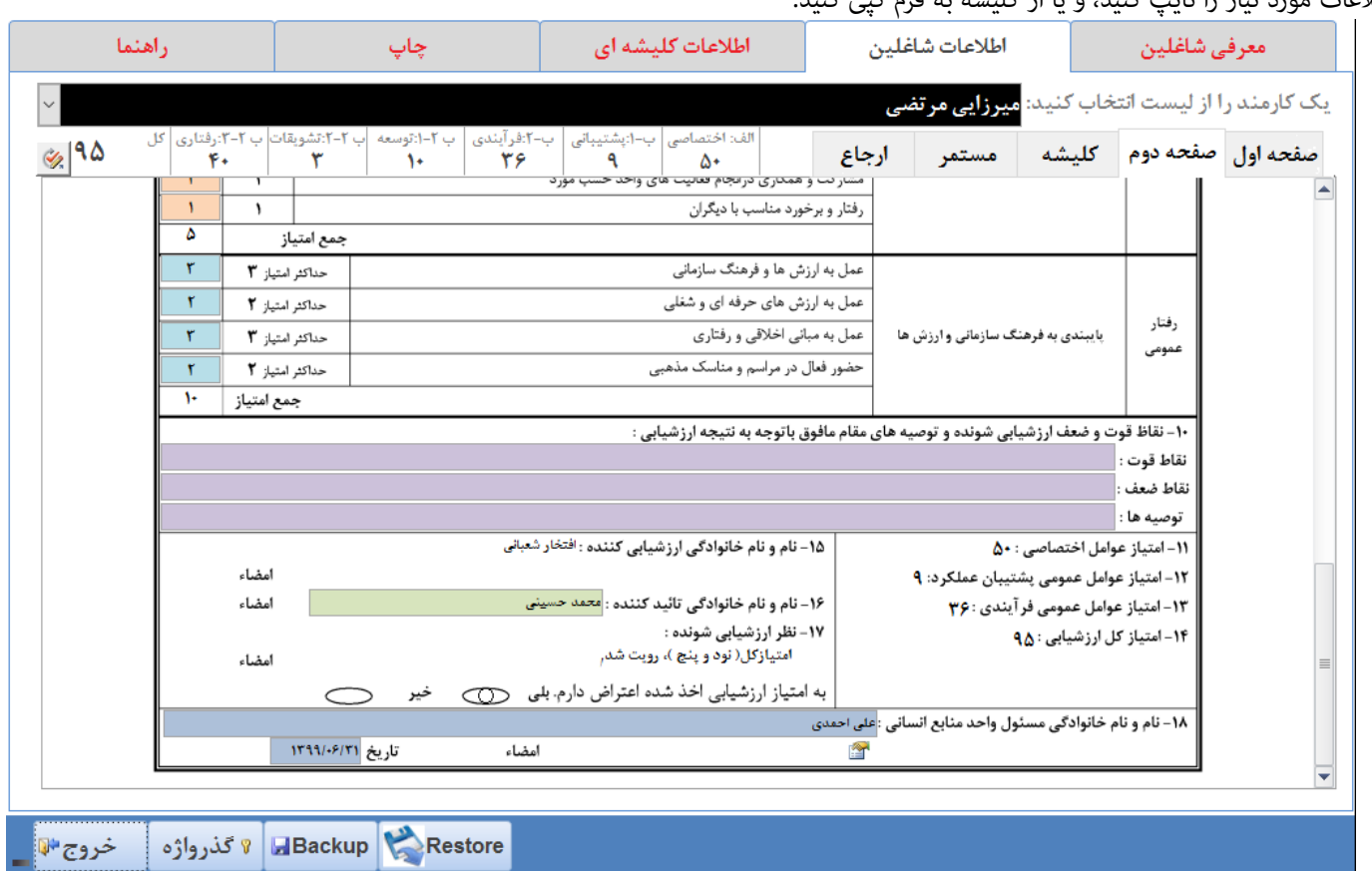

بندهای11 و 12 و 13 و 14 به صورت خودکار محاسبه خواهدشد.

بند15: قبلاً در صفحه اول تایپ شده، و دیگر نیاز به تایپ نیست، در این بخش مایش داده میشود.

بند 16:اطلاعات مورد نیاز را تایپ کنید، و یا از کلیشه به فرم کپی کنید.

بند17: بهصورت خودکار محاسبه خواهدشد.(میتوانید اعتراض دارم را بلی کنید، در غیر اینصورت خیر تلقی خواهد شد. امکان چاپ یا عدم چاپ این بخش در پنجره چاپ وجود دارد(.

بند 18: اطلاعات مورد نیاز را تایپ کنید، و یا از کلیشه به فرم کپی کنید.

-زبانه کلیشه(اطلاعات شاغلین) :

استفاده از این بخش قبل از ورود اطالعات در زبانه صفحه اول و صفحه دوم باید انجام بگیرد چونکه با کپی کردن اطالعات از کلیشه به فرم متام اطالعاتی که در فرم چه در صفحه اول و چه در صفحه دوم وجود داشته باشد نادیده گرفته خواهد شد. اطالعات کلیشه ها هم باید قبل از ورود به این بخش تنظیم شده باشد. برای کپی کردن اطالعات از کلیشه به فرم، ایتدا یک کارمند را انتخاب کنید. به جدول زیر دکمه ی کپی اطلعات از پست)بند الف) از کلیشه/فایل Excel به فرم، دقت کنید. در این جدول اطلاعاتی که در کلیشه برای پست فرد تایپ کردهاید و اطلاعاتی که از فایل Excelبه نرمافزار وارد کردهاید، نمایش داده خواهد شد. مقادیری را که تمایل دارید در فرم فرد کپی شود را از طریق انتخاب دکمه رادیویی(کلیشه) و یا )فایل(Excel ، تعیین کنید. روی یکی از دکمه های »کپی اطالعات کلیشه پست ها به فرم« و »کپی اطالعات کلیشه فرم به فرم«

كپی قام اطلاعات از كلیشه به فرم(یعنی هم كلیشه پست ها و هم كلیشه فرمها)- به عبارتی هم اطلاعات بند الف كلیشه، و هم اطلاعات بند ب کلیشه ، کلیک کنید.

هرچند هنگام استفاده -برای نخستین بار- از این بخش - مّایل کاربر به کپی کردن یکباره اطلاعات از مّامی کلیشهها به فرم است، لیکن ممکن است در ادامه استفاده، نیازهای خاصی به کپی کردن، بخصوص تنها اطلاعات فرمها یا تنها اطلاعات پست ها از کلیشه به فرم پیش آید، به همین دلیل متهیداتی اندیشیده شده که از طریق کلیک روی سه دکمه منایش دادهشده میرس هستند.

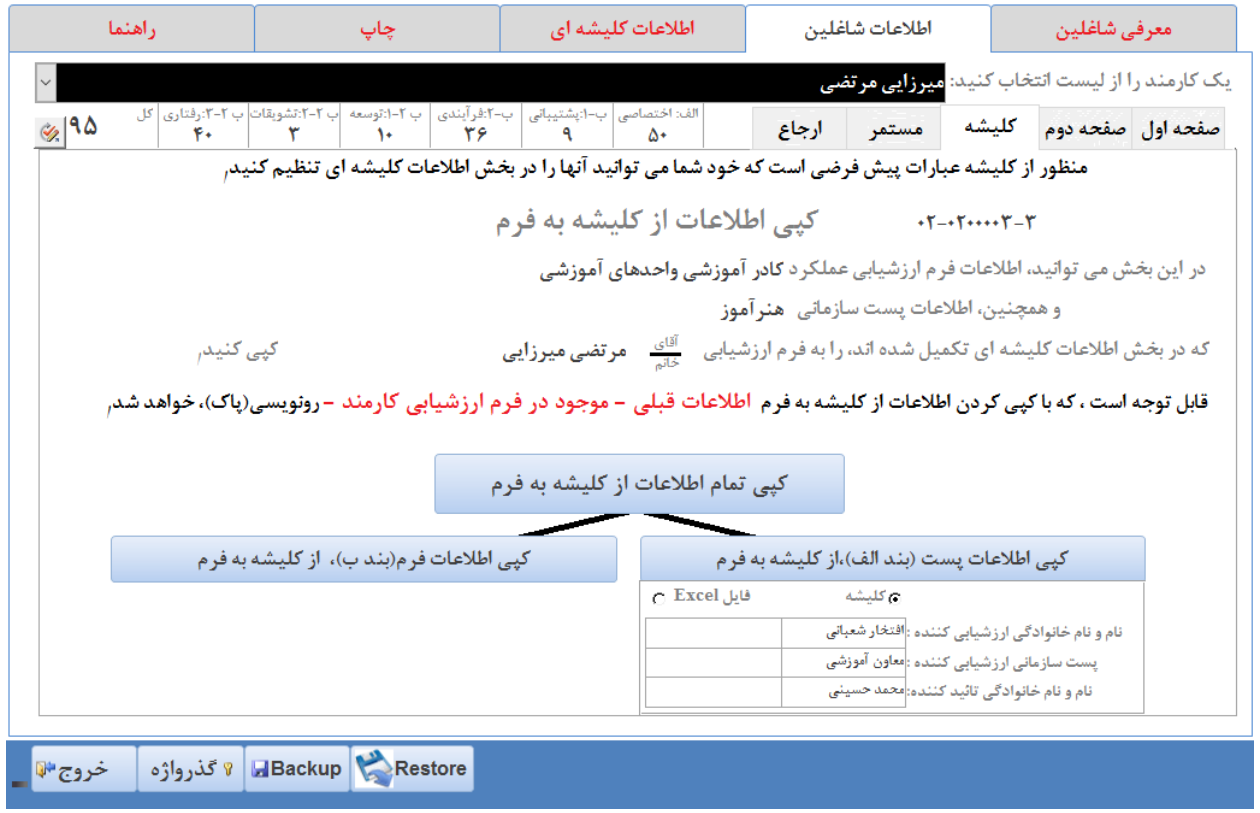

## -زبانه مستمر)در اطالعات شاغلین ):

با ورود اطالعات در این بخش می توانید ضمن ساماندهی منظم اطالعات ارزشیابی همکارن، فرم های مرتبط با این بخش را در زبانه چاپ، چاپ کنید. ورود اطالعات در این فرم اجباری نیست، بلکه در بخشنامه توصیه شده است:

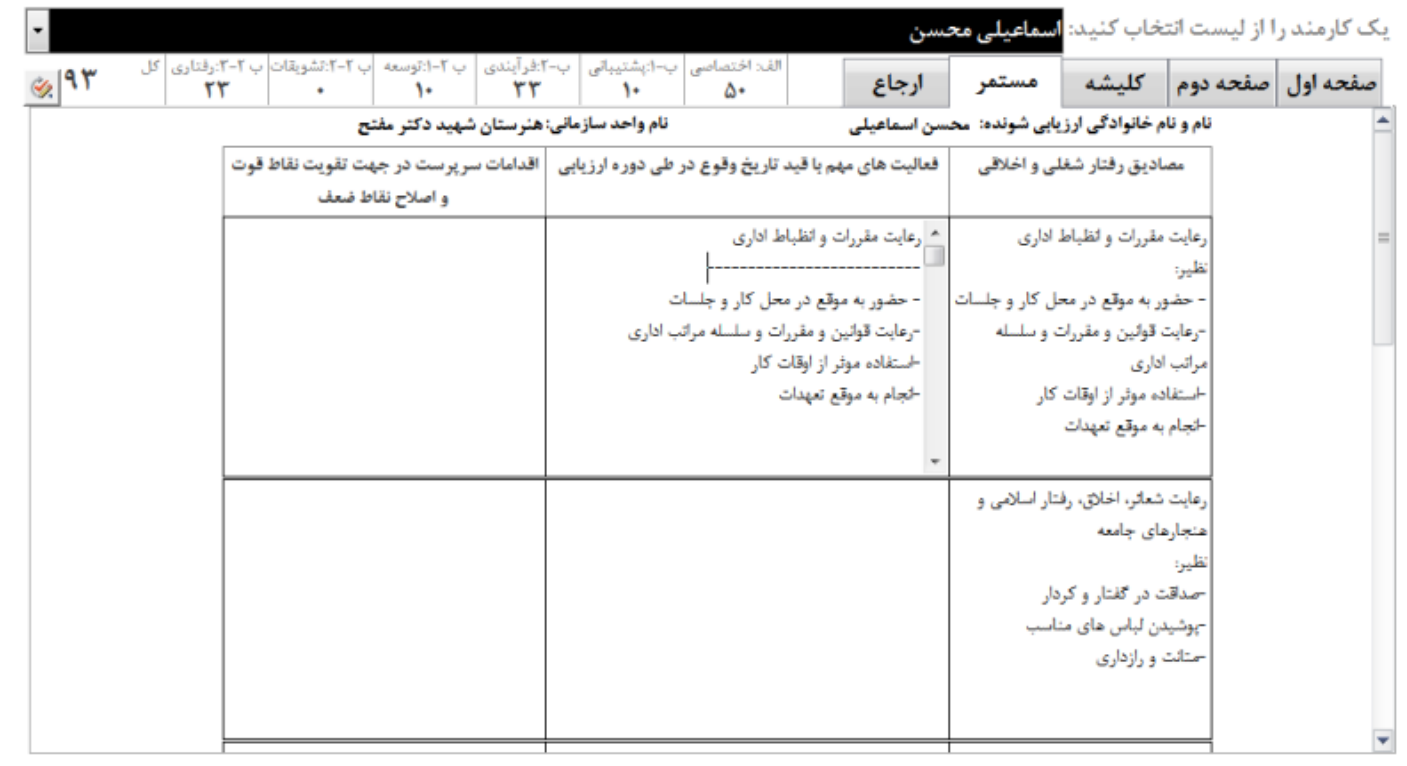

صفحه 12 بند 5 : برای امکان ثبت امتیاز معیار رفتار شغلی فرد از نظر مرئوسان و همکاران، ارزشیابی کننده با توجه به فرم شامره )9( و طبق ضوابط طرح تکریم ارباب رجوع و یا بکارگیری روش ها و یا فرم های دیگر، نظر همکاران و مرئوسات را بهصورت محرمانه در مورد ارزشیابی شونده اخذ و میانگین امتیازات به دست آمده از فرم های نظر سنجی و در محل مربوطه درج میمناید.

صفحه 13 بند 10 : ارزشیابی کننده موظف است در طول دوره ارزشیابی به نحو مقتضی همکاران، اولیاء، دانش آموزان و مخاطبان را نسبت به اهداف ارزشیابی، آشنا و نظر آنان را در مورد ارزشیابی شونده در فرم های مربوطه اخذ و حداقل یکسال پس از امتام دوره ارزشیابی به صورت محرمانه نزد خود نگهداری مَاید.

> در این بخش می توانید اطالعات مربوط به فعالیت های هر فرد را تایپ کنید. ابتدا کارمندی را از لیست انتخاب کنید و سپس اطالعات فرم را تکمیل کنید.

-زبانه مستمر در اطلاعات شاغلین-(بخش دوم) :

با ورود اطالعات در این بخش می توانید ضمن ساماندهی منظم اطالعات ارزشیابی همکارن، فرم های مرتبط با این بخش را در زبانه چاپ، چاپ کنید. ورود اطالعات در این فرم اجباری نیست، بلکه در بخشنامه توصیه شده است:

صفحه 12 بند 5 : برای امکان ثبت امتیاز معیار رفتار شغلی فرد از نظر مرئوسان و همکاران، ارزشیابی کننده با توجه به فرم شامره )9( و طبق ضوابط طرح تکریم ارباب رجوع و یا بکارگیری روش ها و یا فرم های دیگر، نظر همکاران و مرئوسات را بهصورت محرمانه در مورد ارزشیابی شونده اخذ و میانگین امتیازات به دست آمده از فرم های نظر سنجی و درمحل مربوطه درج می مناید.

صفحه 13 بند 10 : ارزشیابی کننده موظف است در طول دوره ارزشیابی به نحو مقتضی همکاران، اولیاء، دانش آموزان و مخاطبان را نسبت به اهداف

ارزشیابی، آشنا و نظر آنان را در مورد ارزشیابی شونده در فرم های مربوطه اخذ و حداقل یکسال پس از امتام دوره ارزشیابی به صورت محرمانه نزد خود نگهداری مَاید.

در این بخش می توانید اطالعات مربوط به فعالیت های هر فرد را تایپ کنید. ابتدا کارمندی را از لیست انتخاب کنید و سپس اطالعات فرم را تکمیل کنید.

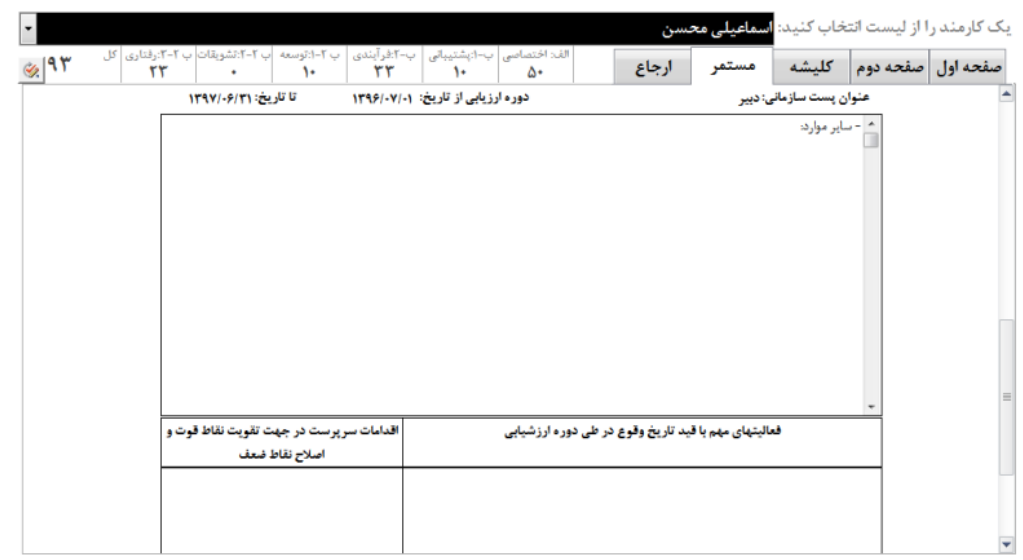

-زبانه ارجاع(در اطلاعات شاغلین) :

با ورود اطالعات در این بخش می توانید ضمن ساماندهی منظم اطالعات ارزشیابی، فرم های مرتبط با این بخش را در زبانه چاپ، چاپ کنید. ورود اطالعات در این فرم اجباری نیست، بلکه در بخشنامه توصیه شده است:

صفحه 12 بند 5 : برای امکان ثبت امتیاز معیار رفتار شغلی فرد از نظر مرئوسان و همکاران، ارزشیابی کننده با توجه به فرم شماره (9) و طبق ضوابط طرح تکریم ارباب رجوع و یا بکارگیری روش ها و یا فرم های دیگر، نظر همکاران و مرئوسات را بهصورت محرمانه در مورد ارزشیابی شونده اخذ و میانگین امتیازات به دست آمده از فرم های نظر سنجی و درمحل مربوطه درج می مناید.

صفحه 13 بند 10 : ارزشیابی کننده موظف است در طول دوره ارزشیابی به نحو مقتضی همکاران، اولیاء، دانش آموزان و مخاطبان را نسبت به اهداف ارزشیابی، آشنا و نظر آنان را در مورد ارزشیابی شونده در فرمهای مربوطه اخذ و حداقل یکسال پس از اتمام دوره ارزشیابی بهصورت محرمانه نزد خود نگهداری غاید. در این بخش میتوانید اطلاعات مربوط به فعالیت های هر فرد را تایپ کنید. ابتدا کارمندی را از لیست انتخاب کنید و سپس اطلاعات فرم را تکمیل کنید.

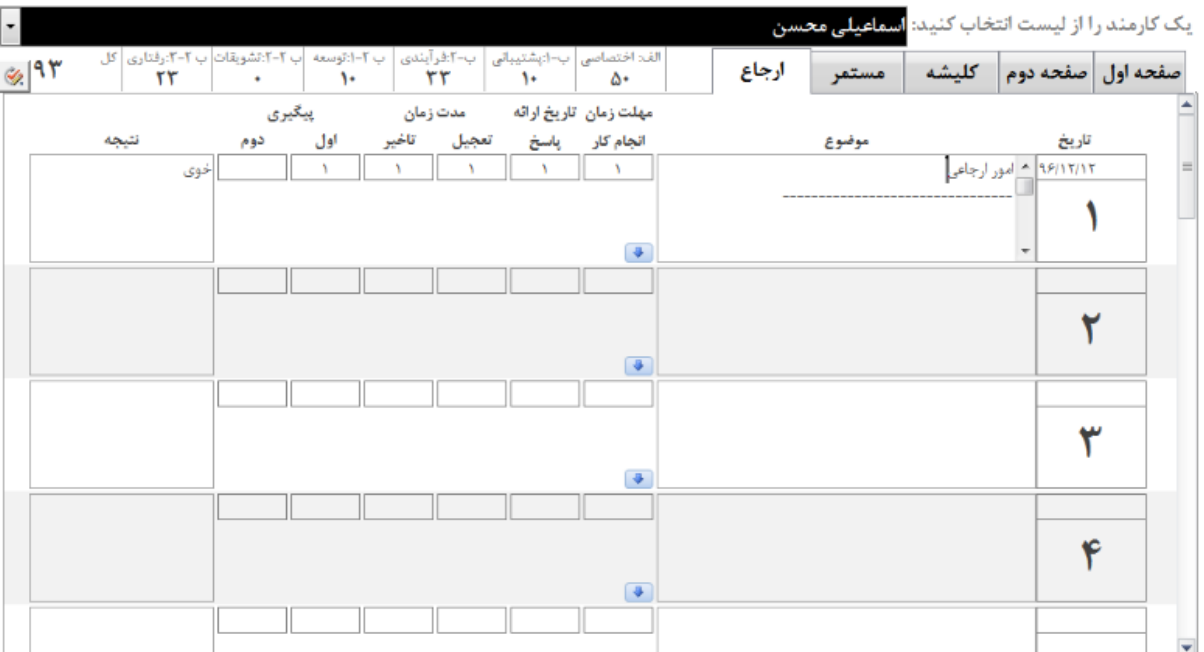

## اطالعات کلیشهای :

- اطلاعات کلیشه ای یا به عبارتی اطلاعات پیش فرض فرمها ، اطلاعاتی است که برای راحتی کار، یکبار در نرمافزار متناسب با نوع پست و فرم ارزشیابی عملکرد، توسط کاربر تنظیم می شود و این اطلاعات را برای افراد مختلف استفاده می شود.(اطلاعات کلیشه در فرمها کپی می شود)
	- بسیاری از اطالعات مورد نیاز پست ها و فرم های ارزشیابی قبالً در این نرم افزار تنظیم شده اند.
		- o تنطیم اطالعات کلیشه ها در این نرمافزار وقت بسیاری گرفته است .
		- o تنظیم اطالعات کلیشه پست ها، متناسب با پست ها تنظیم شده اند.
	- o اگر شام منت های تنظیم شده را به نحوی منی پسندید، می توانید آن ها را تغییر دهید
		- o منتظر پیشنهادات ارزشمند و سازنده شام همکاران فرهیخته هستیم .
			- اطالعات کلیشه ای را به دو دسته تقسیم کرده ایم:
			- o اطالعاتی که متناسب با پست سازمانی افراد می تواند مسرتک باشد.
		- o اطالعاتی که متناسب با فرم ارزشیابی عملکرد افراد می تواند مشرتک باشد.
	- سمت ها و مسئولین نیز دارای اطالعاتی هستند که می تواند در کلیشهها برای پست های مختلف به صورت مشرتک استفاده شوند.
- پست های سازمانی دارای بندهای اطالعاتی ویژه ای هستند که این بندها متناسب با دستگاه وزارت آموزش وپرورش، در نرم افزار تنظیم شده است.
- چنانچه قایل دارید اطلاعات عوامل اختصاصی پیشنهادی ، تغییرات اساسی پیداکند، به نحوی که مرضی دستگاه و ارگان محل خدمت شما باشد، می توانید با برنامه نویس متاس بگیرید.

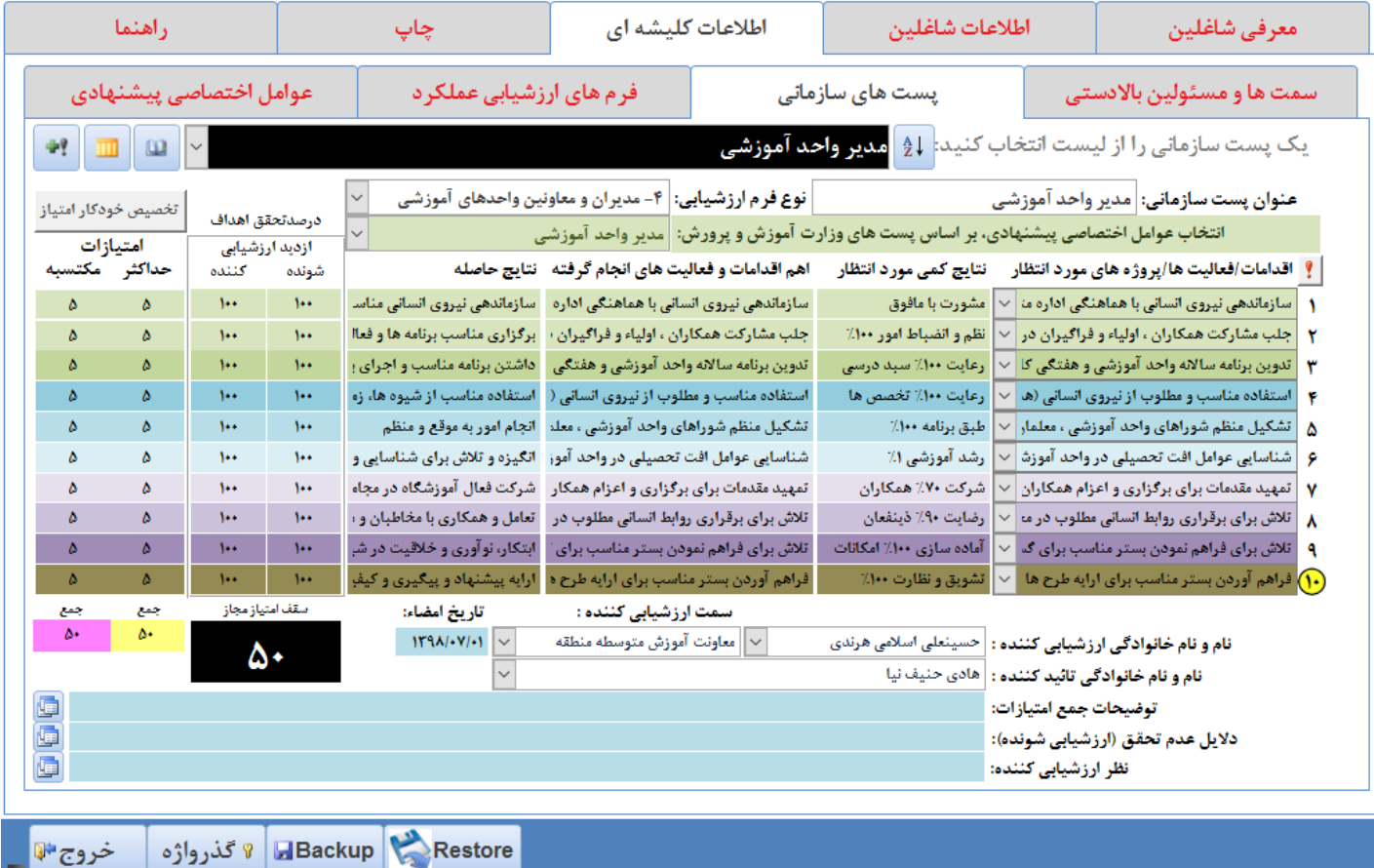

اطالعات کلیشه ای-زبانه پست های سازمانی:

در یک بررسی اجمالی فرمهای ارزشیابی ششگانه متوجه خواهید شد که بند الف- متناسب با پستهای مختلف دارای محتوای متفاوتی خواهد بود. ظاهرا ارزشیابی کنندگان موظفند، ستون های دهگانه ی بند الف را تکمیل کنند به نحوی که منت مندرج در این بخش مورد توافق ارزشیابی کننده و ارزشیابی شونده باشد، و ضمناً وظایف متناسب با پست سازمانی ارزشیابی شونده باشد.

بر اساس جداول شماره 3 تا شماره 9 بخشنامه وزارت آموزشوپرورش تحت عنوان عوامل اختصاصی پیشنهادی پست ها، اطلاعات این بخش تنظیم شده است.

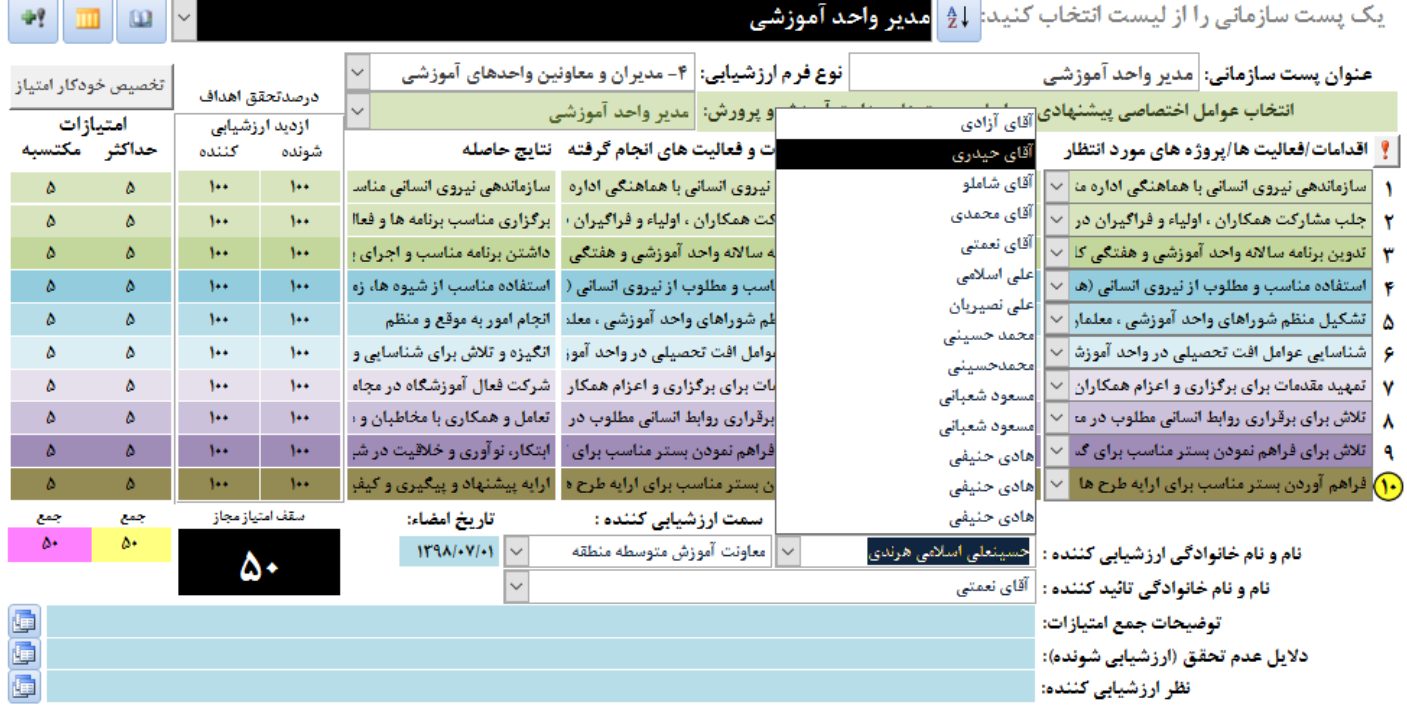

تنظیم محتوای نتایج کمی مورد انتظار، بسیار تخصصی است و برای هر پست باید متناسب با شرح وظایف تنظیم شود، این عبارت ها هم اکنون برای پستها در نرم|فزار تنظیم شده است؛ اما اگر مورد رضایت شما نیست میتوانید آنها را تغییر دهید.

تغییر محتوای اقدامات/فعالیتها/پروژه های مورد انتظار:

بر اساس جداول شماره 3 تا شماره 9 بخشنامه وزارت آموزشوپرورش تحت عنوان عوامل اختصاصی پیشنهادی پست ها، اطلاعات این بخش تنظیم شده است. شما میتوانید این 10 متن را با توجه به نیاز خود برای هر پست تنظیم کنید.

اگر از لیست بازشو موردی را انتخاب کنید، سایر موارد جلوی اقدام بر اساس محتوای موجود در لیست تنظیم خواهد شد.

محتوای لیست های بازشو را میتوانید از طریق گزینهی روبروی عبارت سبزرنگ انتخاب عوامل پیشنهادی، بر اساس پستهای وزارت آموزش1پرورش: ... تغییر دهید.

تخلیه مّام اطلاعات پست، به منظور درج متون، مورد نظر خودتان:

اگر می خواهید مام متن ها از اول تنظیم کنید روی دکمه ای که علامت ! دارد کلیک کنید، تا همه متن ها پاک شود.

تغییر محتوای لیست های بازشوی سبز و بنفش:

منت این لیست ها و مقادیر مرتبط با آنها را می توانید در زبانه ی عوامل اختصاصی پیشنهادی تغییر دهید.

تغییر محتوای نتایج کمی مورد انتظار:

منت نتایج کمی مورد انتظار وقتی از لیست بازشوی -سبز و بنفش زیر اقدامات/فعالیتها/پروژه های مورد انتظار- موردی را انتخاب میکنید به صورت خودکار تنظیم میشود، که اگر متن آن مورد رضایت شما نیست،میتوانید این مقدار را با نظر خودتان تغییر داده و تنظیم کنید. تغییر محتوای اهم اقدامات و فعالیت های انجام گرفته:

منت اهم اقدامات و فعالیت های انجام گرفته، وقتی از لیست بازشوی -سبز و بنفش زیر اقدامات/فعالیتها/پروژه های مورد انتظار- موردی را انتخاب میکنید بهصورت خودکار تنظیم میشود، که اگر متن آن مورد رضایت شما نیست،میتوانید این مقدار را با نظر خودتان تغییر داده و تنظیم کنید.

بر اساس جداول شماره 3 تا شماره 9 بخشنامه وزارت آموزشوپرورش تحت عنوان عوامل اختصاصی پیشنهادی پست ها، اطلاعات این بخش تنظیم شده است.

تغییر محتوای نتایج حاصله :

منت نتایج حاصله، وقتی از لیست بازشوی -سبز و بنفش زیر اقدامات/فعالیتها/پروژه های مورد انتظار- موردی را انتخاب میکنید به صورت خودکار تنظیم میشود، که اگر متن آن مورد رضایت شما نیست،میتوانید این مقدار را با نظر خودتان تغییر داده و تنظیم کنید.

درصد تحقق اهداف:

درصد تحقق در این بخش به عنوان مقدار پیش فرض برای کپی کردن در فرم ها تنظیم می شود.

تغییر مقدار درصد -تحقق اهداف از دید ارزشیابی کننده - بر روی امتیاز مکتسبه تاثیر می گذارد.

با کلیک روی دکمه )تخصیص خودکار امتیاز(، این مقدار 100 خواهد شد.

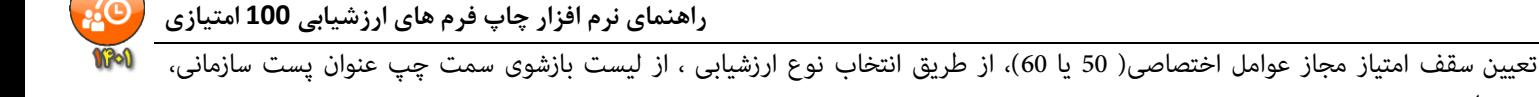

میرس است.

حداکثر امتیازات:

حداکثر امتیازات در این بخش به عنوان مقدار پیش فرض برای کپی کردن در فرمها تنظیم میشود. با کلیک روی دکمه (تخصیص خودکار امتیاز)، این مقدار میانگینی از سقف امتیاز مجاز عوامل اختصاصی( 50 یا 60)، تقسیم بر 8 خواهد شد. تعیین سقف امتیاز مجاز عوامل اختصاصی( 50 یا 60)، از طریق انتخاب نوع ارزشیابی ، از لیست بازشوی سمت چپ عنوان پست سازمانی، میرس است.

امتیازات مکتسبه:

امتیازات مکتسبه در این بخش به عنوان مقدار پیش فرض برای کپی کردن در فرمها تنظیم می شود. تغییر مقدار امتیازات مکتسبه، بر روی تغییر مقدار درصد -تحقق اهداف از دید ارزشیابی کننده- تاثیر می گذارد. با کلیک روی دکمه (تخصیص خودکار امتیاز)، این مقدار میانگینی از سقف امتیاز مجاز عوامل اختصاصی( 50 یا 60)، تقسیم بر 8 خواهد شد. تعیین سقف امتیاز مجاز عوامل اختصاصی( 50 یا 60)، از طریق انتخاب نوع ارزشیابی ، از لیست بازشوی سمت چپ عنوان پست سازمانی، میسر است.

تعیین سقف امتیازات عوامل اختصاصی:

انتخاب نوع فرم ارزشیابی، میتواند سقف امتیاز عوامل اختصاصی را تغییر دهد(50 برای همه فرمها) و (60 برای فرمهای خدماتی) اضافه کردن پست سازمانی جدید:

اگر در لیست بازشوی سیاه رنگ، پستی را که در واحد سازمانی شما وجود دارد، ولی در لیست پیدا نمیکنید.

به روش زیر عمل کنید:

• ابتدا پس از باز کردن لیست بازشو از طریق نوار اسکرول سمت چپ لیست، کامالً لیست را به باال و پایین حرکت دهید، تا از عدم وجود پست مورد نظرتان در لیست کامالً مطمنئ شوید.)هامکنون 46 پست در نرم افرا تعر یف شده اند)

o پست های موجود در لیست، به رشح زیرند:

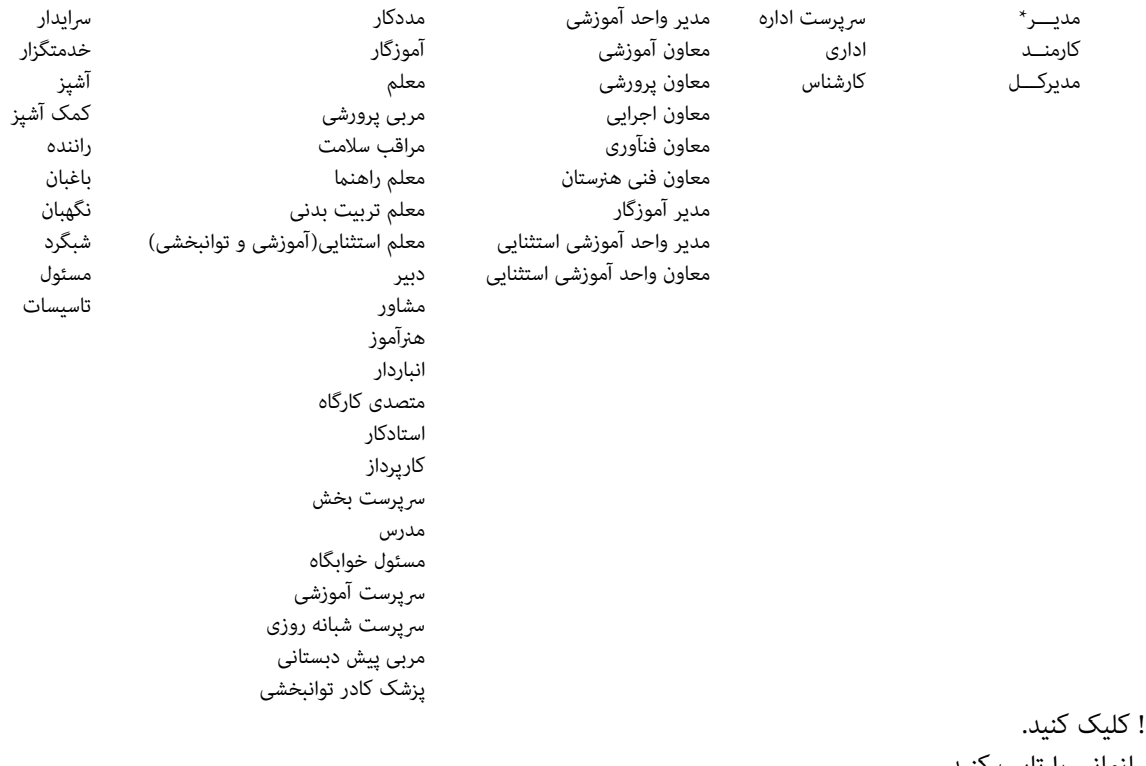

روی دکمه + عنوان پست سازمانی را تایپ کنید. نوع فرم ارزشیابی پست را انتخاب کنید. از لیست سبز رنگ جلوی عبارت انتخاب عوامل اختصاصی پیشنهادی، بر اساس پستهای وزارت آموزشوپرورش، یک گروه پست را انتخاب کنید. تا بقیه مقادیر تنظیم شوند، به سئواالت پاسخ Yes بدهید. متون را متناسب با نیاز خود تغییر دهید.

به مثالی در این زمینه در [پیوست مربوط به اضافه کردن پست جدید،](#page-18-0) مراجعه کنید.

تعیین نام و نام خانوادگی ارزشیابی کننده، سمت ارزشیابی کننده، نام و نام خانوادگی تائید کننده، منت توضیحات جمع امتیازات، منت دالیل عدم تحقق، متن نظر ارزشیابی شوند: در این بخش به عنوان مقدار پیش فرض برای کپی کردن در فرمها تنظیم می شود. دکمه زرد شبیه به جدول، در این بخش موجب مایش جدولی از مّام اطلاعات این بخش خواهد شد. حذف مّام اطلاعات این بخش موجب به روز آوری مجدد(برگشت به تنظیمات کارخانه ی) این جدول خواهد شد.

# اطالعات کلیشه ای-زبانه فرم های ارزشیابی عملکرد:

از این بخش به عنوان مقدار پیش فرض برای کپی کردن در فرم ها تنظیم می شود .

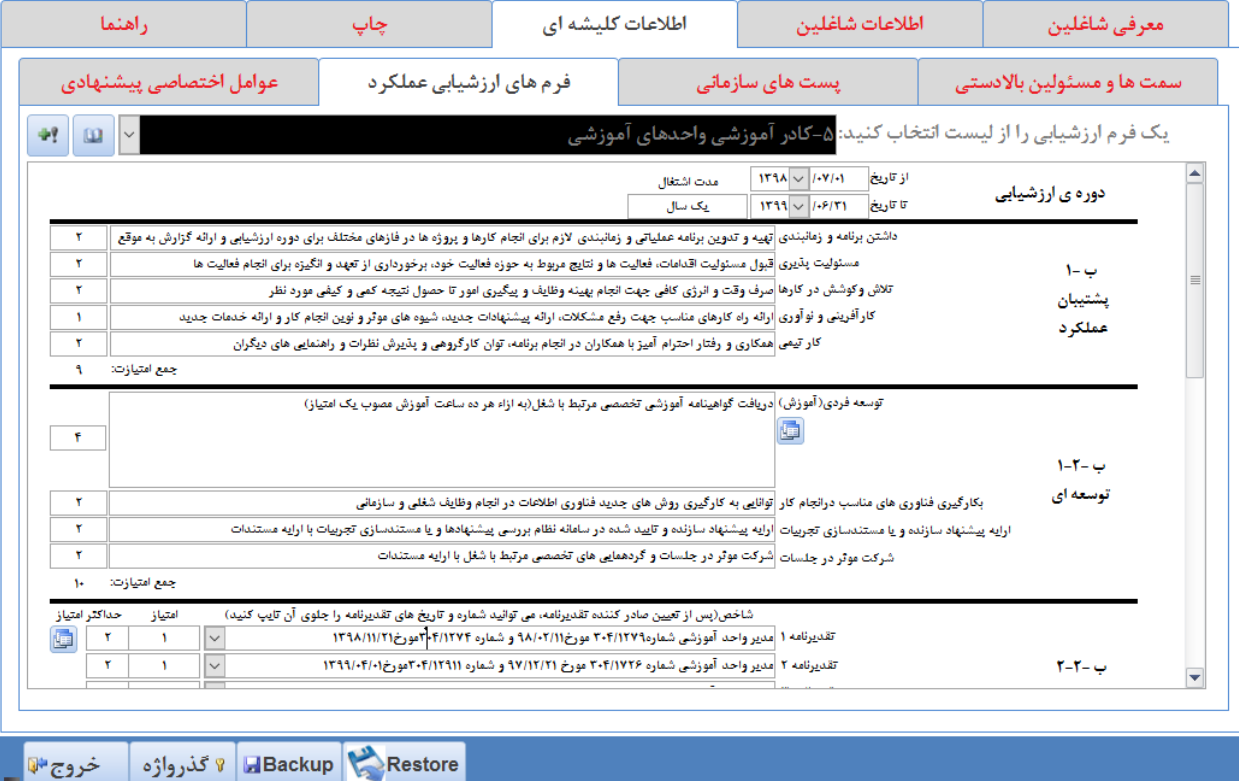

اطالعات کلیشه ای-زبانه سمت ها و مسئولین باالدستی:

اطلاعاتی که در این بخش تایپ میکنید بهصورت خودکار در کلیشههای پست ها و فرم در لیست های بازشو مورد استفاده قرار خواهند گرفت، برخی از اطالعات این بخش به کلیشه پست ها، برخی به کلیشه فرم ها و برخی دیگر با لیست ارزشیابی فضلی مرتبط هستند.

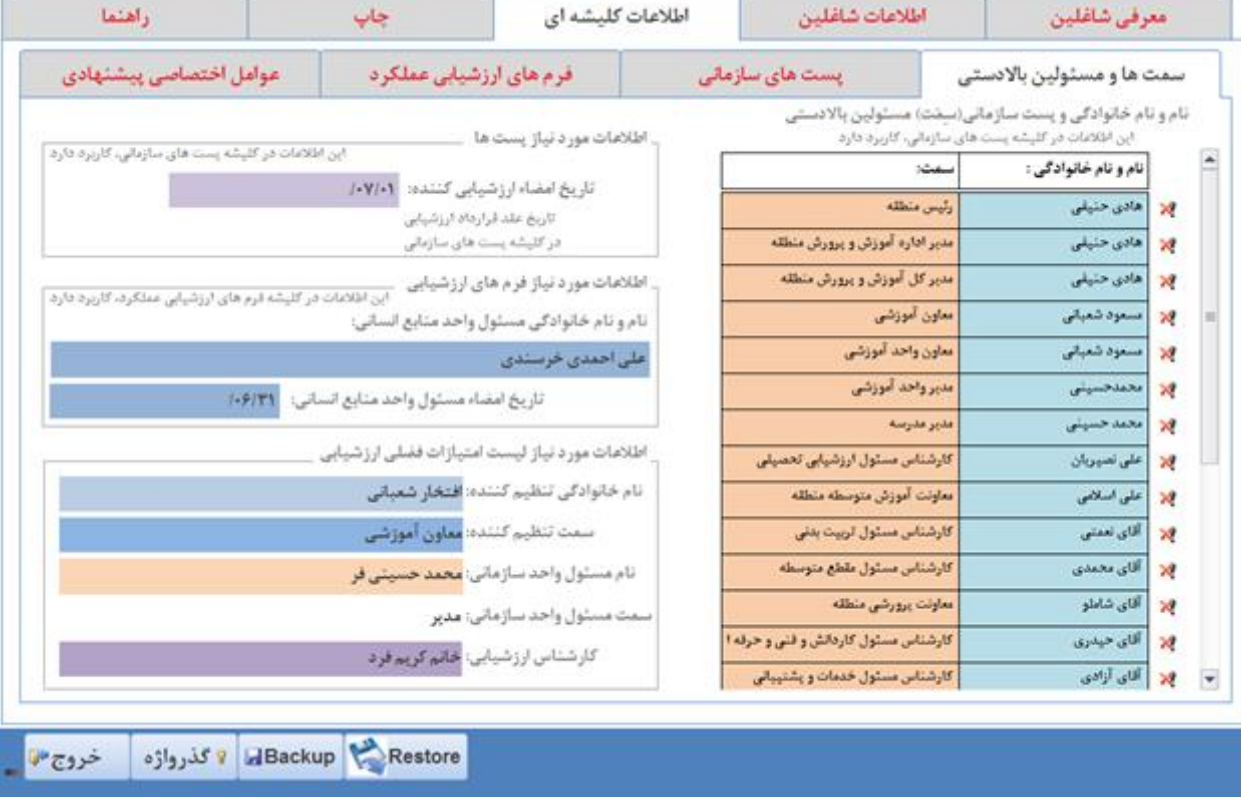

اطالعات کلیشه ای-زبانه عوامل اختصاصی پیشنهادی:

آنچه که در زبانه ی پست های سازمانی اتفاق می افتد، اطالعات خود از این بخش برداشت می کند.

با تغییر این محتوا، می توانید کنرتل بیشرتی بر روی لیست های بازشوی سبز و بنفش، در زبانه پست های سازمانی داشته باشید.

حذف مّام اطلاعات این بخش موجب به روز آوری مجدد(برگشت به تنظیمات کارخانه ی) این جدول خواهد شد.

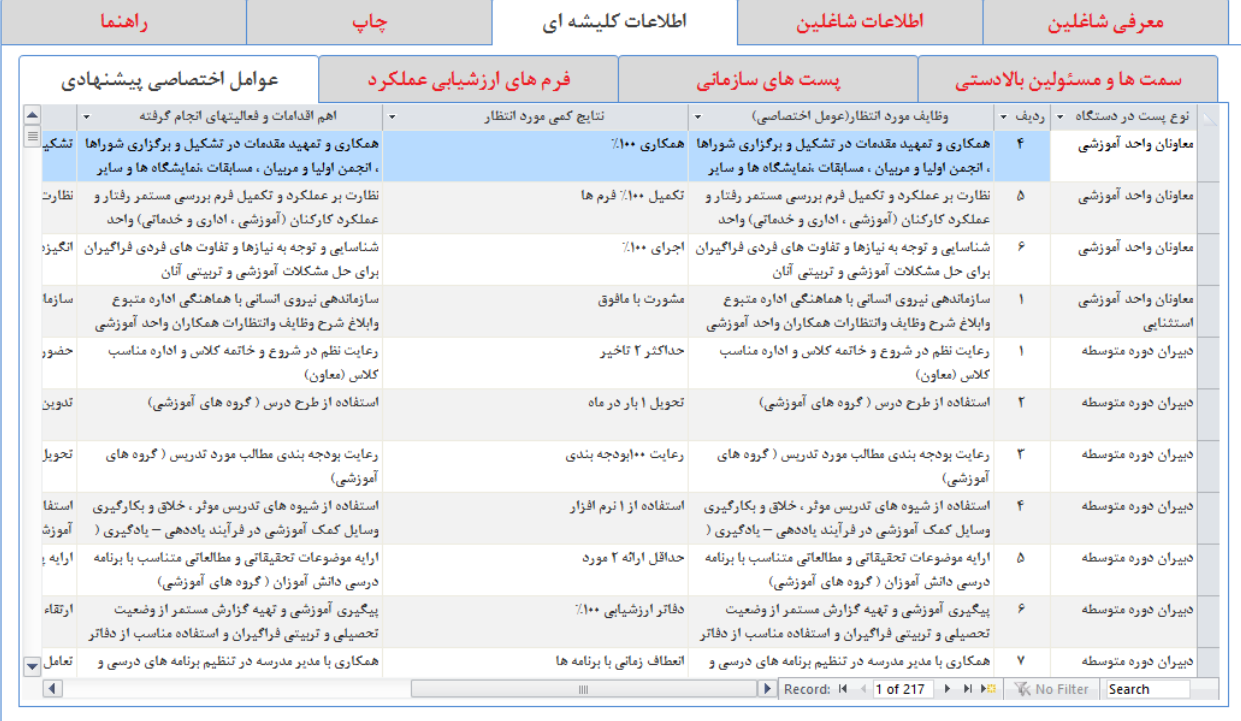

امکان تغییرات در این جدول، پس از فعالسازی! میسر می گردد,

Restore لا گذرواژه خروج \*

# چاپ فرمها:

ابتدا از نوع گزارش یک فرم را انتخاب کنید، برخی از فرم ها دارای دو صفحه و برخی تنها یک صفحه دارند.

به عبارت بهتر برخی از گزارش ها دارای دو فرم هستند. مانند گزارش(فرم ارزشیابی مدیران و معاونین واحد آموزشی ) و … که دارای دو صفحه هستند. و برخی از گزارش ها دارای یک فرم هستند.مانند گزارش لیست فضلی.

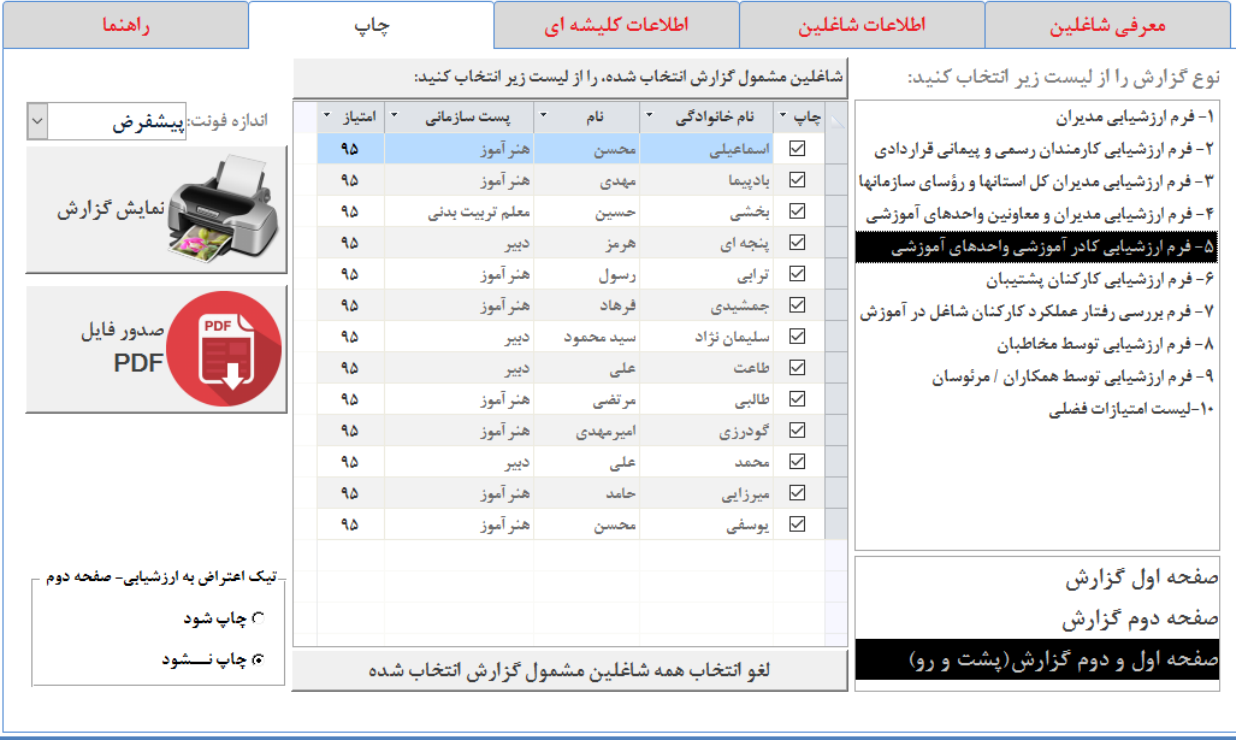

Restore لا كذرواژه خروج \*

به همین منظور لیستی در پایین سمت راست، این پنجره قرار داده شده است که می توانید بر روی چاپ صفحات کنرتل بیشرتی داشته باشید. برخی چاپگرها دارای خاصیت چاپ دو رو (duplexer)هستند، در مورد این چاپگرها، هم میتوانید از گزینه (صفحه اول و دوم گزارش(پشت و رو)) در لیست مذکور استفاده کنید.

پس از انتخاب نوع گزارش باید افرادی را که می خواهید در گزارش وارد شوند را انتخاب کنید.

مثالً : اگرچه اطالعات مدیر آموزشگاه را ممکن است در نرم افزار وارد کرده باشید ولی در لیست فضلی نباید نام مدیر وارد شود، به همین منظور میتوانید در بخش (شاعلین مشمول گزارش ... ) کنترل بیشتری بر روی انتخاب افراد داشته باشید.

با کمی دقت درخواهید یافت امکان چاپ تیک اعتراض به نتیجه ارزشیابی نیز دارای کنترل مناسبی است. به قسمت سمت چپ پایین پنجره دقت کنید.

١٧- نظر ارزشيابي شونده :نام فاميلي امتیازکل( نود و سه )، رویت شد, امضاء به امتیاز ارزشیابی اخذ شده اعتراض دارم. بلی

امضاء

تاريخ

نتیجه خروجی شبیه به تصویر باال خواهد بود.

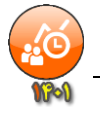

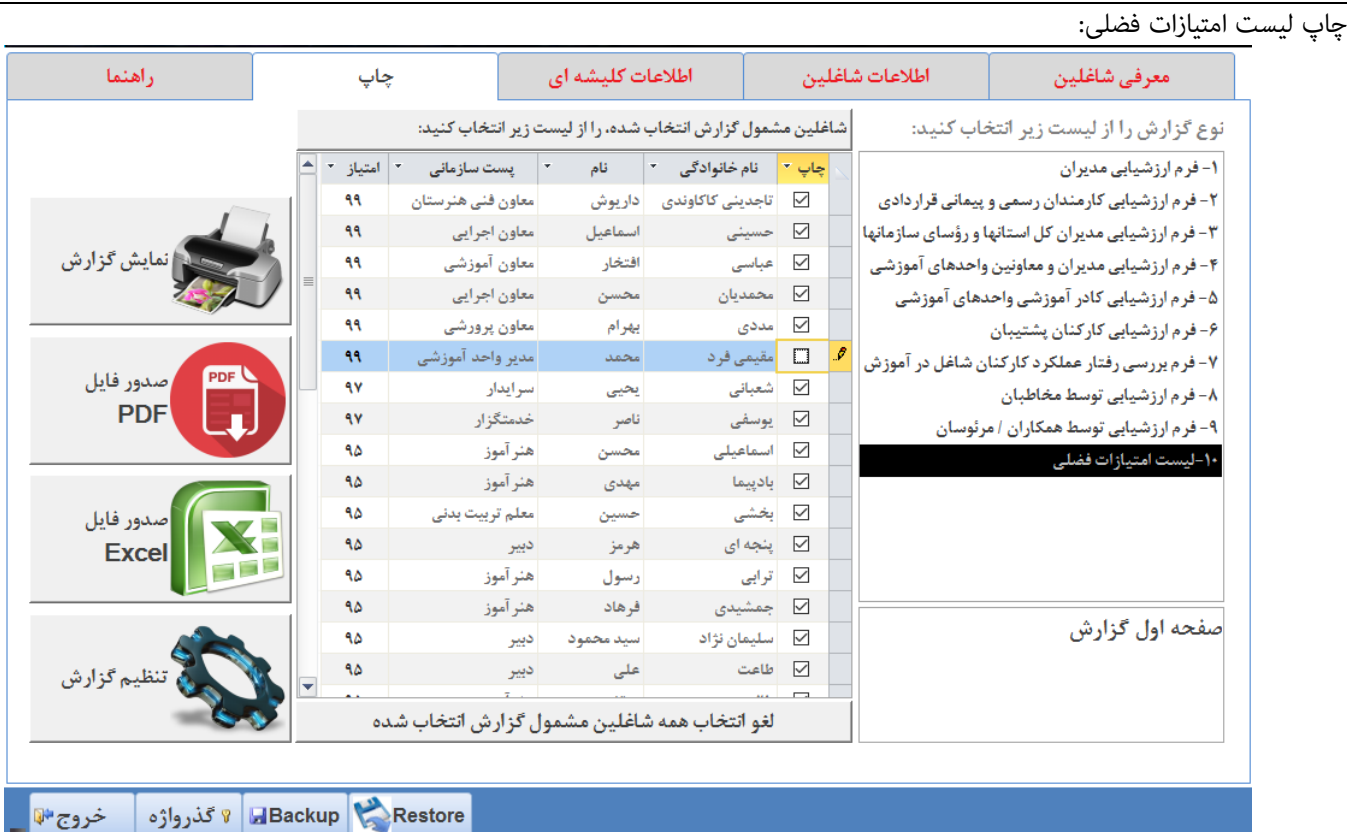

امکان صدور فایل Excel این گزارش وجود دارد. لیست فضلی دارای دکمه تنظیم گزارش است:

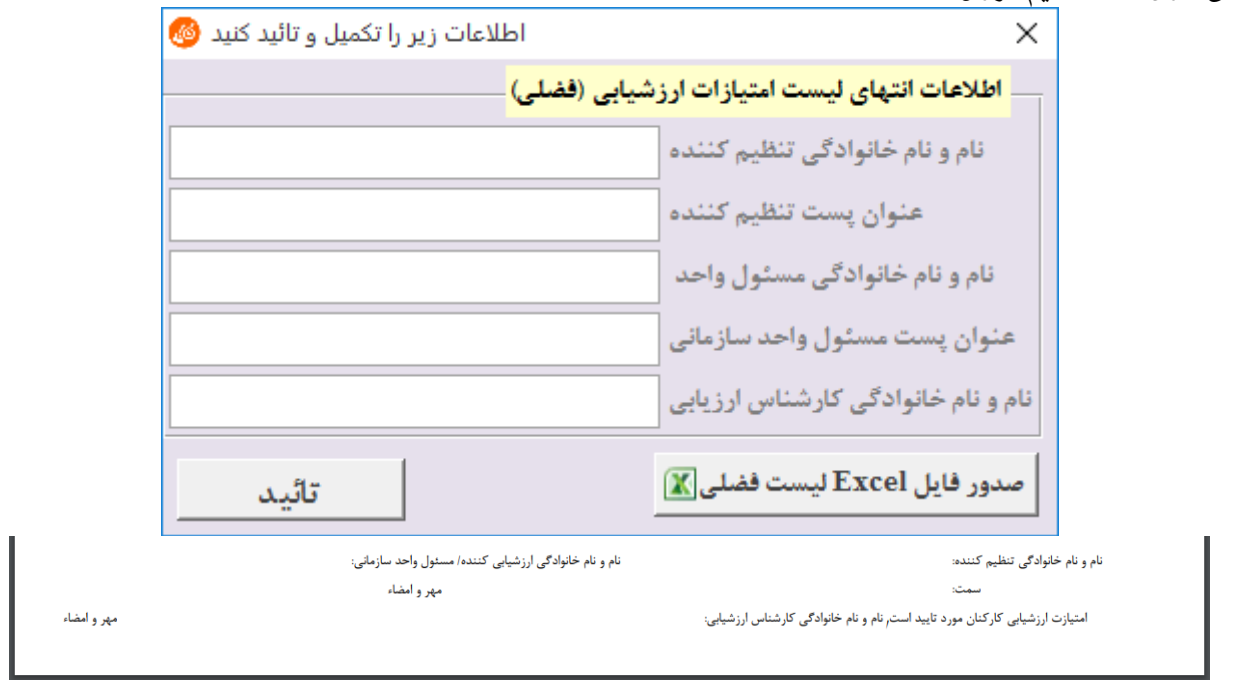

نتیجه خروجی شبیه به تصویر باال خواهد بود.

www.Tavafi.ir www.Form100.ir

TavVafi@gmail.com 09105363463

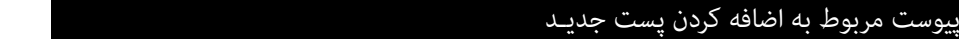

<span id="page-18-0"></span>فرض کنید می خواهیم فردی را با پست معاون امور عمومی به مجموعه کارمندان اضافه کنیم.

ابتدا به زبانه اطالعات کلیشه ای وارد می شویم، سپس به زبانه پست های سازمانی وارد می شویم.

روی دکمه <sup>است</sup> در انتهای سمت چپ فرم کنار لیست سیاه کلیک می کنیم، به این ترتیب فرم خالی ایجاد می شود.<br>که عنوان بست سازمانی آن: + بست جدید است.

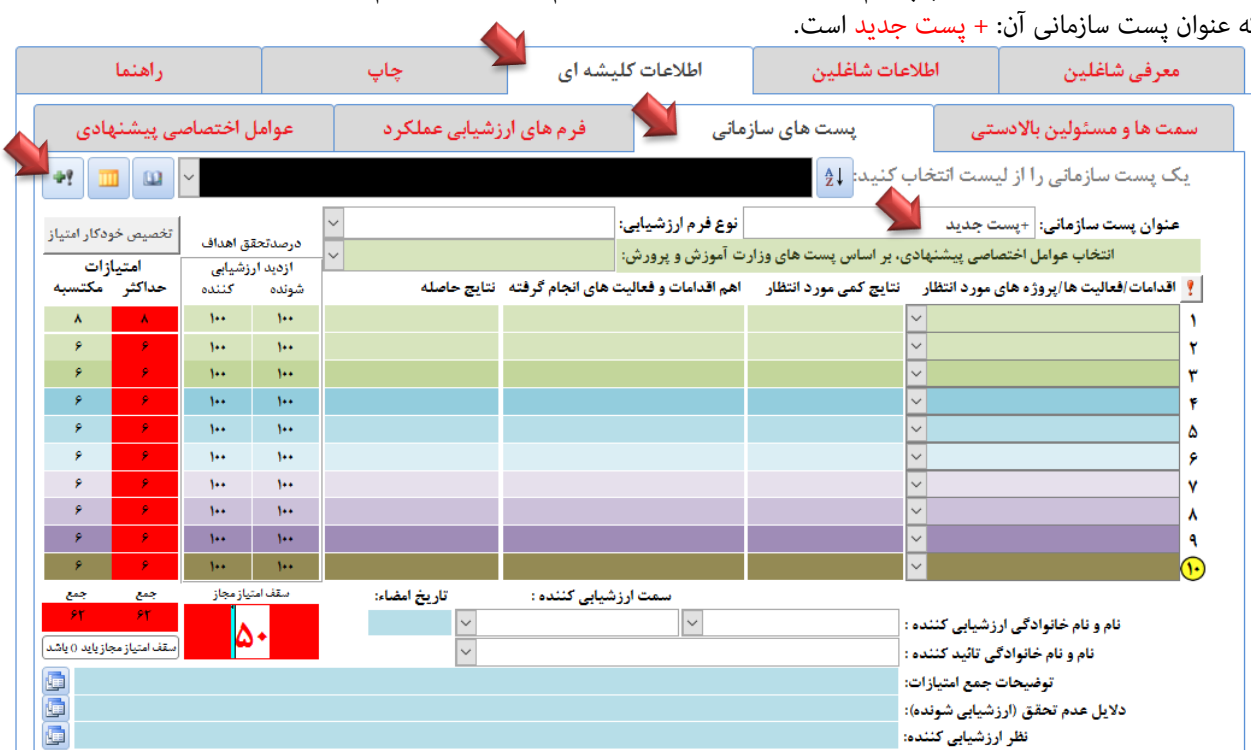

عنوان پست سازمانی را معاون امور عمومی تایپ می کنیم.

نوع فرم ارزشیابی را 4- مدیران و معاونین واحدهای آموزشی، انتخاب میکنیم.

ا<mark>ز لیست سبز، با عنوان</mark> انتخاب عوامل اختصاصی پیشنهادی، بر اساس پستهای وزارت آموزش و پرورش:گز**ینه معاونان آموزشی را انتخاب می کنیم.** 

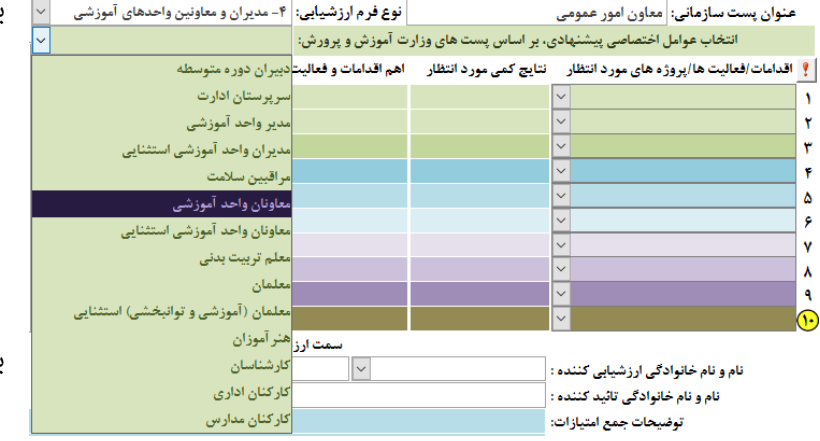

به سوال آیا وظایف گروه پستی....؟

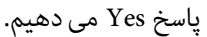

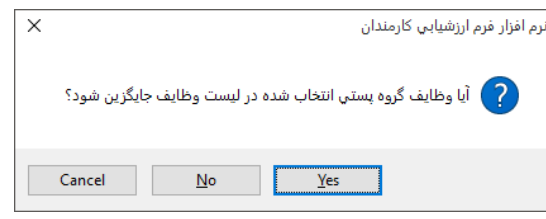

#### به سئوال آیا می خواهید ....؟

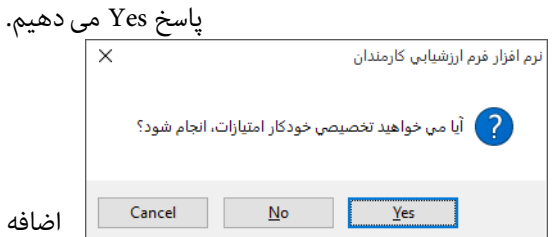

اکنون، به زبانه معرفی شاغلین، وارد می شویم.

کدملی، کدپرسنلی، نام و نام خانوادگی معاون امور عمومی را وارد می کنیم. از لیست بازشوی زیر عنوان پست سازمانی، به انتهای لیست مراجعه کرده و گزینه ای را که کرده ایم(معاون امور عمومی ) انتخاب می کنیم.

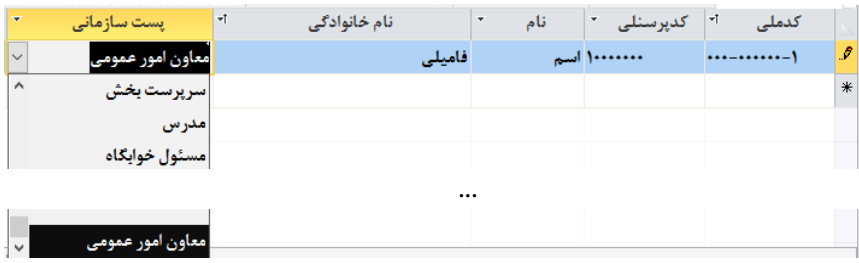

پایان پیوست مربوط به اضافه کردن پست جدیـد

همانطور که می دانید، بنابر اطلاعات لیست فضلی، پرسنل یک واحد آموزشی در حوزه واحد سازمانی (آموزشگاه)، ارزشیابی می شوند. ولی مدیران واحدهای آموزشی، در حوزه واحد آموزشی ارزشیابی منی شوند، بلکه در حوزه منطقه/ناحیه ارزشیابی، می شوند. اما عموما فرم ارزشیابی مدیران در مدرسه چاپ می شود.

چاپ فرم ارزشیابی مدیران واحد آموزشی باید به نحوی باشد که در فرم صفحه اول شخص ارزشیابی کننده دارای پستی در منطقه/ناحیه باشد. این در حالیست که به صورت معمول پست ارزشیابی کننده سایر پرسنل، سمتی است که در واحد آموزشی مستقر است. اما درباره مدیر واحد آموزشی باید این عبارت(یعنی: عنوان واحد سازمانی) حذف شود.

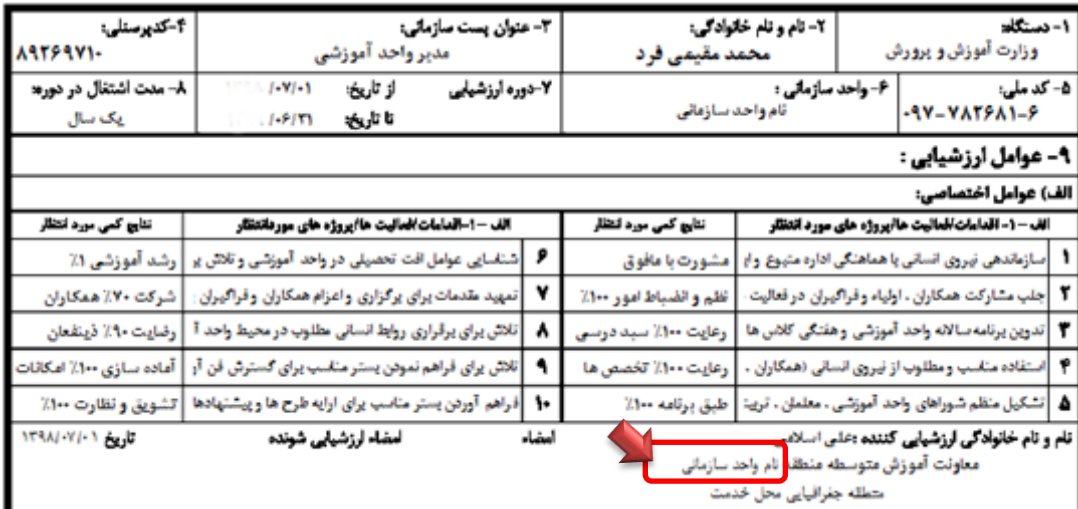

برای حذف عنوان واحد سازمانی زیر نام ارزشیابی کننده به شکل زیر عمل می کنیم:

- ابتدا به زبانه چاپ وارد می شویم.
- از لیست نوع گزارش، گزارش شامره -**4** فرم ارزشیابی مدیران و ... را انتخاب میکنیم.
	- از لیست زیر همین بخش صفحه اول گزارش را انتخاب میکنیم.
- روی دکمه لغو انتخاب همه شاغلین مشمول گزارش انتخاب شده، کلیک می کنیم.
	- از لیست منایش داده شده، مدیر واحد آمورشی را تیکدار می کنیم.
	- روی دکمه **چاپ گزارش** کلیک می کنیم.<br>نوع گزارش را از لیست زیر انتخاب *ک*نید: <mark>ا</mark>شاغلین مشمول گزارش انتخاب شده، را از لیست زیر انتخاب *ک*نید:

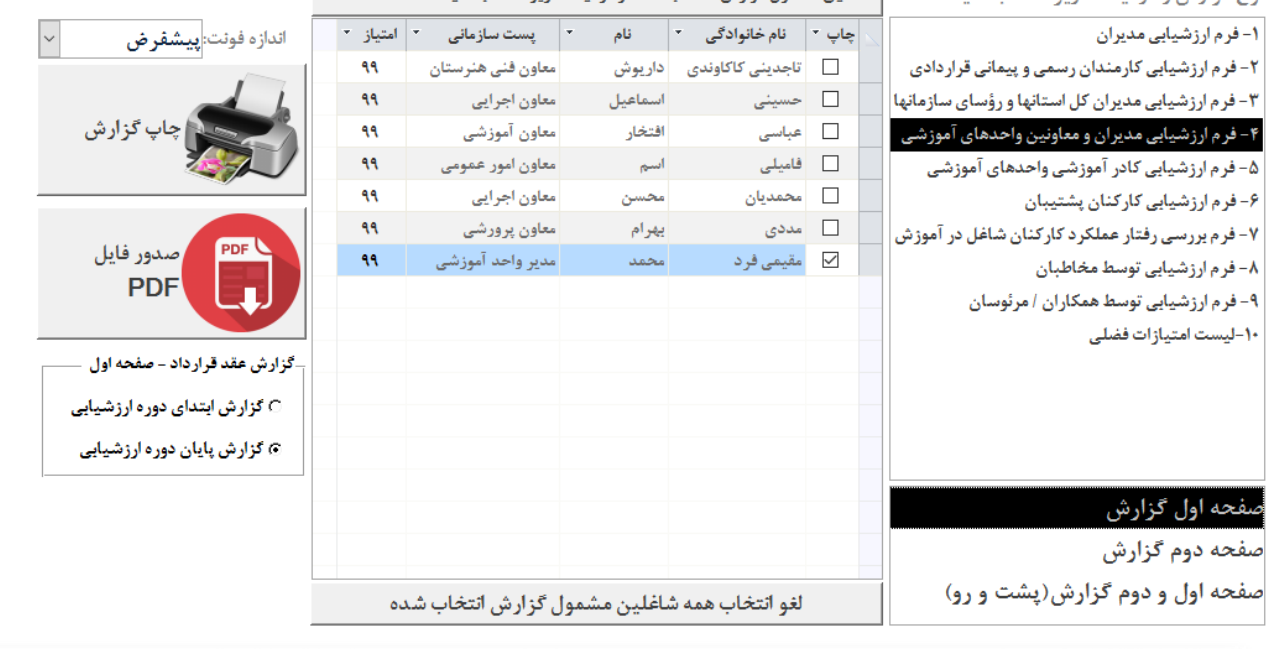

نام و نام خانوادگی ارزشیایی کننده :علی اسلامی معاونت آموزش متوسطه منطقه

يعطفه حفافيات محا خدمت

عنوان واحد سازمانی زیر نام ارزشیابی کننده به شکل زیر باال حذف می شود.

أمضاء ارزشيابى شونده

تاويخ ١٢٩٨/٠٧/٠١